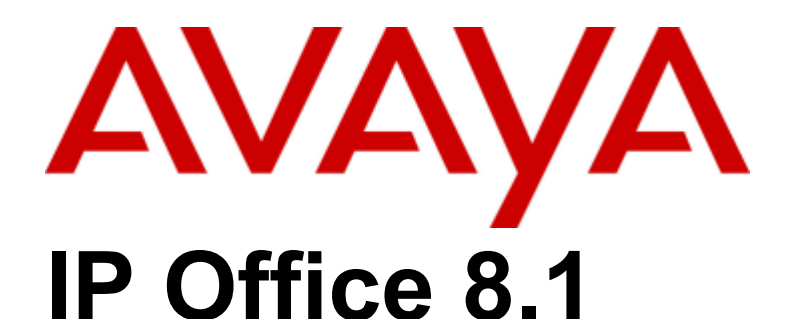

# Installing one-X Portal for IP Office

#### © 2016 AVAYA All Rights Reserved.

#### **Notice**

While reasonable efforts have been made to ensure that the information in this document is complete and accurate at the time of printing, Avaya assumes no liability for any errors. Avaya reserves the right to make changes and corrections to the information in this document without the obligation to notify any person or organization of such changes.

#### Documentation disclaimer

"Documentation" means information published by Avaya in varying mediums which may include product information, operating instructions and performance specifications that Avaya may generally make available to users of its products and Hosted Services. Documentation does not include marketing materials. Avaya shall not be responsible for any modifications, additions, or deletions to the original published version of documentation unless such modifications, additions, or deletions were performed by Avaya. End User agrees to indemnify and hold harmless Avaya, Avaya's agents, servants and employees against all claims, lawsuits, demands and judgments arising out of, or in connection with, subsequent modifications, additions or deletions to this documentation, to the extent made by End User.

#### Link disclaimer

Avaya is not responsible for the contents or reliability of any linked websites referenced within this site or documentation provided by Avaya. Avaya is not responsible for the accuracy of any information, statement or content provided on these sites and does not necessarily endorse the products, services, or information described or offered within them. Avaya does not guarantee that these links will work all the time and has no control over the availability of the linked pages.

#### **Warranty**

Avaya provides a limited warranty on Avaya hardware and software. Refer to your sales agreement to establish the terms of the limited warranty. In addition, Avaya's standard warranty language, as well as information regarding support for this product while under warranty is available to Avaya customers and other parties through the Avaya Support warranty language, as well as information regard website: https://support.avaya.com/helpcenter/getGenericDetails?detailId=C20091120112456651010 under the link "Warranty & Product Lifecycle" or such successor site as designated by Avaya. Please note that if You acquired the product(s) from an authorized Avaya Channel Partner outside of the United States and Canada, the warranty is provided to You by said Avaya Channel Partner and not by Avaya.

"Hosted Service" means a hosted service subscription that You acquire from either Avaya or an authorized Avaya Channel Partner (as applicable) and which is described further in Hosted SAS or other service description documentation regarding the applicable hosted service. If You purchase a Hosted Service subscription, the foregoing limited warranty may not apply but You may be entitled to support services in connection with the Hosted Service as described further in your service description documents for the applicable Hosted Service. Contact Avaya or Avaya Channel Partner (as applicable) for more information.

#### Hosted Service

THE FOLLOWING APPLIES IF YOU PURCHASE A HOSTED SERVICE SUBSCRIPTION FROM AVAYA OR AN AVAYA CHANNEL PARTNER (AS APPLICABLE), THE TERMS OF USE FOR HOSTED SERVICES ARE AVAILABLE ON THE AVAYA WEBSITE, HTTPS://SUPPORT.AVAYA.COM/LICENSEINFO UNDER THE LINK "Avaya Terms of Use for Hosted Services" OR SUCH SUCCESSOR SITE AS DESIGNATED BY AVAYA, AND ARE APPLICABLE TO ANYONE WHO ACCESSES OR USES THE HOSTED SERVICE. BY ACCESSING OR USING THE HOSTED SERVICE, OR AUTHORIZING OTHERS TO DO SO, YOU, ON BEHALF OF YOURSELF AND THE ENTITY FOR WHOM YOU ARE DOING SO (HEREINAFTER REFERRED TO INTERCHANGEABLY AS "YOU" AND "END USER"), AGREE TO THE TERMS OF USE. IF YOU ARE ACCEPTING THE TERMS OF USE ON BEHALF A COMPANY OR OTHER LEGAL ENTITY, YOU REPRESENT THAT YOU HAVE THE AUTHORITY TO BIND SUCH ENTITY TO THESE TERMS OF USE. IF YOU DO NOT HAVE SUCH AUTHORITY, OR IF YOU DO NOT WISH TO ACCEPT THESE TERMS OF USE, YOU MUST NOT ACCESS OR USE THE HOSTED SERVICE OR AUTHORIZE ANYONE TO ACCESS OR USE THE HOSTED SERVICE. YOUR USE OF THE HOSTED SERVICE SHALL BE LIMITED BY THE NUMBER AND TYPE OF LICENSES PURCHASED UNDER YOUR CONTRACT FOR THE HOSTED SERVICE, PROVIDED, HOWEVER, THAT FOR CERTAIN HOSTED SERVICES IF APPLICABLE, YOU MAY HAVE THE OPPORTUNITY TO USE FLEX LICENSES, WHICH WILL BE INVOICED ACCORDING TO ACTUAL USAGE ABOVE THE CONTRACT LICENSE LEVEL. CONTACT AVAYA OR AVAYA'S CHANNEL PARTNER FOR MORE INFORMATION ABOUT THE LICENSES FOR THE APPLICABLE HOSTED SERVICE, THE AVAILABILITY OF ANY FLEX LICENSES (IF APPLICABLE), PRICING AND BILLING INFORMATION, AND OTHER IMPORTANT INFORMATION REGARDING THE HOSTED SERVICE.

#### Licenses

THE SOFTWARE LICENSE TERMS AVAILABLE ON THE AVAYA WEBSITE, HTTPS://SUPPORT.AVAYA.COM/LICENSEINFO, UNDER THE LINK "AVAYA SOFTWARE LICENSE TERMS (Avaya Products)" OR SUCH SUCCESSOR SITE AS DESIGNATED BY AVAYA, ARE APPLICABLE TO ANYONE WHO DOWNLOADS, USES AND/OR INSTALLS AVAYA SOFTWARE, PURCHASED FROM AVAYA INC., ANY AVAYA AFFILIATE, OR AN AVAYA CHANNEL PARTNER (AS APPLICABLE) UNDER A COMMERCIAL AGREEMENT WITH AVAYA OR AN AVAYA CHANNEL PARTNER. UNLESS OTHERWISE AGREED TO BY AVAYA IN WRITING, AVAYA DOES NOT EXTEND THIS LICENSE IF THE SOFTWARE WAS OBTAINED FROM ANYONE OTHER THAN AVAYA, AN AVAYA AFFILIATE OR AN AVAYA CHANNEL PARTNER; AVAYA RESERVES THE RIGHT TO TAKE LEGAL ACTION AGAINST YOU AND ANYONE ELSE USING OR SELLING THE SOFTWARE WITHOUT A LICENSE. BY INSTALLING, DOWNLOADING OR USING THE SOFTWARE, OR AUTHORIZING OTHERS TO DO SO, YOU, ON BEHALF OF YOURSELF AND THE ENTITY FOR WHOM YOU ARE INSTALLING, DOWNLOADING OR USING THE SOFTWARE (HEREINAFTER REFERRED TO INTERCHANGEABLY AS "YOU" AND "END USER"), AGREE TO THESE TERMS AND CONDITIONS AND CREATE A BINDING CONTRACT BETWEEN YOU AND AVAYA INC. OR THE APPLICABLE AVAYA AFFILIATE ("AVAYA").

Avaya grants You a license within the scope of the license types described below, with the exception of Heritage Nortel Software, for which the scope of the license is detailed below. Where the order documentation does not expressly identify a license type, the applicable license will be a Designated System License. The applicable number of licenses and units of capacity for which the license is granted will be one (1), unless a different number of licenses or units of capacity is specified in the documentation or other materials available to You. "Software" means computer programs in object code, provided by Avaya or an Avaya Channel Partner, whether as stand-alone products, pre-installed on hardware products, and any upgrades, updates, patches, bug fixes, or modified versions thereto. "Designated Processor" means a single stand-alone computing device. "Server" means a Designated Processor that hosts a software application to be accessed by multiple users. "Instance" means a single copy of the Software executing at a particular time: (i) on one physical machine; or (ii) on one deployed software virtual machine ("VM") or similar deployment.

#### License type(s)

Designated System(s) License (DS). End User may install and use each copy or an Instance of the Software only on a number of Designated Processors up to the number indicated in the order. Avaya may require the Designated Processor(s) to be identified in the order by type, serial number, feature key, Instance, location or other specific designation, or to be provided by End User to Avaya through electronic means established by Avaya specifically for this purpose.

Concurrent User License (CU). End User may install and use the Software on multiple Designated Processors or one or more Servers, so long as only the licensed number of Units are accessing and using the Software at any given time. A "Unit" means the unit on which Avaya, at its sole discretion, bases the pricing of its licenses and can be, without limitation, an agent, port or user, an e-mail or voice mail account in the name of a person or corporate function (e.g., webmaster or helpdesk), or a directory entry in the administrative database utilized by the Software that permits one user to interface with the Software. Units may be linked to a specific, identified Server or an Instance of the Software.

Database License (DL). End User may install and use each copy or an Instance of the Software on one Server or on multiple Servers provided that each of the Servers on which the Software is installed communicates with no more than one Instance of the same database.

CPU License (CP). End User may install and use each copy or Instance of the Software on a number of Servers up to the number indicated in the order provided that the performance capacity of the Server(s) does not exceed the performance capacity specified for the Software. End User may not re-install or operate the Software on Server(s) with a larger performance capacity without Avaya's prior consent and payment of an upgrade fee.

Named User License (NU). You may: (i) install and use each copy or Instance of the Software on a single Designated Processor or Server per authorized Named User (defined below); or (ii) install and use each copy or Instance of the Software on a Server so long as only authorized Named Users access and use the Software. "Named User", means a user or device that has been expressly authorized by Avaya to access and use the Software. At Avaya's sole discretion, a "Named User" may be, without limitation, designated by name, corporate function (e.g., webmaster or helpdesk), an e-mail or voice mail account in the name of a person or corporate function, or a directory entry in the administrative database utilized by the Software that permits one user to interface with the Software.

Shrinkwrap License (SR). You may install and use the Software in accordance with the terms and conditions of the applicable license agreements, such as "shrinkwrap" or "clickthrough" license accompanying or applicable to the Software ("Shrinkwrap License").

#### Heritage Nortel Software

"Heritage Nortel Software" means the software that was acquired by Avaya as part of its purchase of the Nortel Enterprise Solutions Business in December 2009. The Heritage Nortel Software is the software contained within the list of Heritage Nortel Products located at https://support.avaya.com/LicenseInfo under the link "Heritage Nortel Products" or such successor site as designated by Avaya. For Heritage Nortel Software, Avaya grants Customer a license to use Heritage Nortel Software provided hereunder solely to the extent of the authorized activation or authorized usage level, solely for the purpose specified in the Documentation, and solely as embedded in, for execution on, or for communication with Avaya equipment. Charges for Heritage Nortel Software may be based on extent of activation or use authorized as specified in an order or invoice.

#### Copyright

Except where expressly stated otherwise, no use should be made of materials on this site, the Documentation, Software, Hosted Service, or hardware provided by Avaya. All content on this site, the documentation, Hosted Service, and the product provided by Avaya including the selection, arrangement and design of the content is owned either by Avaya or its licensors and is protected by copyright and other intellectual property laws including the sui generis rights relating to the protection of databases. You may not modify, copy, reproduce, republish, upload, post, transmit or distribute in any way any content, in whole or in part, including any code and software unless expressly authorized by Avaya. Unauthorized reproduction, transmission, dissemination, storage, and or use without the express written consent of Avaya can be a criminal, as well as a civil offense under the applicable law.

#### Virtualization

The following applies if the product is deployed on a virtual machine. Each product has its own ordering code and license types. Note that each Instance of a product must be separately licensed and ordered. For example, if the end user customer or Avaya Channel Partner would like to install two Instances of the same type of products, then two products of that type must be ordered.

#### Third Party Components

"Third Party Components" mean certain software programs or portions thereof included in the Software or Hosted Service may contain software (including open source software) distributed under third party agreements ("Third Party Components"), which contain terms regarding the rights to use certain portions of the Software ("Third Party Terms"). As required, information regarding distributed Linux OS source code (for those products that have distributed Linux OS source code) and identifying the copyright holders of the Third Party Components and the Third Party Terms that apply is available in the products, Documentation or on Avaya's website at: https://support.avaya.com/Copyright or such successor site as designated by Avaya. The open source software license terms provided as Third Party Terms are consistent with the license rights granted in these Software License Terms, and may contain additional rights benefiting You, such as modification and distribution of the open source software. The Third Party Terms shall take precedence over these Software License Terms, solely with respect to the applicable Third Party Components to the extent that these Software License Terms impose greater restrictions on You than the applicable Third Party Terms.

The following applies if the H.264 (AVC) codec is distributed with the product. THIS PRODUCT IS LICENSED UNDER THE AVC PATENT PORTFOLIO LICENSE FOR THE PERSONAL USE OF A CONSUMER OR OTHER USES IN WHICH IT DOES NOT RECEIVE REMUNERATION TO (i) ENCODE VIDEO IN COMPLIANCE WITH THE AVC STANDARD ("AVC VIDEO") AND/OR (ii) DECODE AVC VIDEO THAT WAS ENCODED BY A CONSUMER ENGAGED IN A PERSONAL ACTIVITY AND/OR WAS OBTAINED FROM A VIDEO PROVIDER LICENSED TO PROVIDE AVC VIDEO. NO LICENSE IS GRANTED OR SHALL BE IMPLIED FOR ANY OTHER USE. ADDITIONAL INFORMATION MAY BE OBTAINED FROM MPEG LA, L.L.C. SEE HTTP://WWW.MPEGLA.COM.

#### Service Provider

THE FOLLOWING APPLIES TO AVAYA CHANNEL PARTNER'S HOSTING OF AVAYA PRODUCTS OR SERVICES. THE PRODUCT OR HOSTED SERVICE MAY USE THIRD PARTY COMPONENTS SUBJECT TO THIRD PARTY TERMS AND REQUIRE A SERVICE PROVIDER TO BE INDEPENDENTLY LICENSED DIRECTLY FROM THE THIRD PARTY SUPPLIER. AN AVAYA CHANNEL PARTNER'S HOSTING OF AVAYA PRODUCTS MUST BE AUTHORIZED IN WRITING BY AVAYA AND IF THOSE HOSTED PRODUCTS USE OR EMBED CERTAIN THIRD PARTY SOFTWARE, INCLUDING BUT NOT LIMITED TO MICROSOFT SOFTWARE OR CODECS, THE AVAYA CHANNEL PARTNER IS REQUIRED TO INDEPENDENTLY OBTAIN ANY APPLICABLE LICENSE AGREEMENTS, AT THE AVAYA CHANNEL PARTNER'S EXPENSE, DIRECTLY FROM THE APPLICABLE THIRD PARTY SUPPLIER.

WITH RESPECT TO CODECS, IF THE AVAYA CHANNEL PARTNER IS HOSTING ANY PRODUCTS THAT USE OR EMBED THE G.729 CODEC, H.264 CODEC, OR H.265 CODEC, THE AVAYA CHANNEL PARTNER ACKNOWLEDGES AND AGREES THE AVAYA CHANNEL PARTNER IS RESPONSIBLE FOR ANY AND ALL RELATED FEES AND/OR ROYALTIES. THE G.729 CODEC IS LICENSED BY SIPRO LAB TELECOM INC. SEE WWW.SIPRO.COM/CONTACT.HTML. THE H.264 (AVC) CODEC IS LICENSED UNDER THE AVC PATENT PORTFOLIO LICENSE FOR THE PERSONAL USE OF A CONSUMER OR OTHER USES IN WHICH IT DOES NOT RECEIVE REMUNERATION TO: (I) ENCODE VIDEO IN COMPLIANCE WITH THE AVC STANDARD ("AVC VIDEO") AND/OR (II) DECODE AVC VIDEO THAT WAS ENCODED BY A CONSUMER ENGAGED IN A PERSONAL ACTIVITY AND/OR WAS OBTAINED FROM A VIDEO PROVIDER LICENSED TO PROVIDE AVC VIDEO. NO LICENSE IS GRANTED OR SHALL BE IMPLIED FOR ANY OTHER USE. ADDITIONAL INFORMATION FOR H.264 (AVC) AND H.265 (HEVC) CODECS MAY BE OBTAINED FROM MPEG LA, L.L.C. SEE HTTP://WWW.MPEGLA.COM.

#### Compliance with Laws

Customer acknowledges and agrees that it is responsible for complying with any applicable laws and regulations, including, but not limited to laws and regulations related to call recording, data privacy, intellectual property, trade secret, fraud, and music performance rights, in the country or territory where the Avaya product is used.

#### Preventing Toll Fraud

"Toll Fraud" is the unauthorized use of your telecommunications system by an unauthorized party (for example, a person who is not a corporate employee, agent, subcontractor, or is not working on your company's behalf). Be aware that there can be a risk of Toll Fraud associated with your system and that, if Toll Fraud occurs, it can result in substantial additional charges for your telecommunications services.

#### Avaya Toll Fraud intervention

If You suspect that You are being victimized by Toll Fraud and You need technical assistance or support, call Technical Service Center Toll Fraud Intervention Hotline at +1-800-643-2353 for the United States and Canada. For additional support telephone numbers, see the Avaya Support website: https://support.avaya.com or such successor site as designated by Avaya.

#### Security Vulnerabilities

Information about Avaya's security support policies can be found in the Security Policies and Support section of https://support.avaya.com/security. Suspected Avaya product security vulnerabilities are handled per the Avaya Product Security Support Flow (https://support.avaya.com/css/P8/documents/100161515).

#### Downloading Documentation

For the most current versions of Documentation, see the Avaya Support website: https://support.avaya.com, or such successor site as designated by Avaya.

#### Contact Avaya Support

See the Avaya Support website: https://support.avaya.com for product or Hosted Service notices and articles, or to report a problem with your Avaya product or Hosted Service. For a list of support telephone numbers and contact addresses, go to the Avaya Support website: https://support.avaya.com (or such successor site as designated by Avaya), scroll to the bottom of the page, and select Contact Avaya Support.

# **Contents**

## **1. [one-X Portal for IP Office](#page-6-0)**

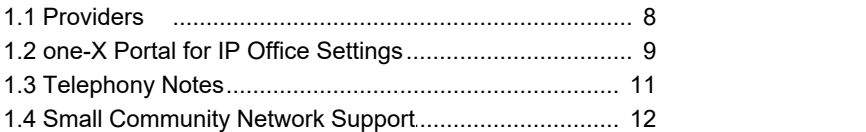

# **2. [Installation](#page-14-0)**

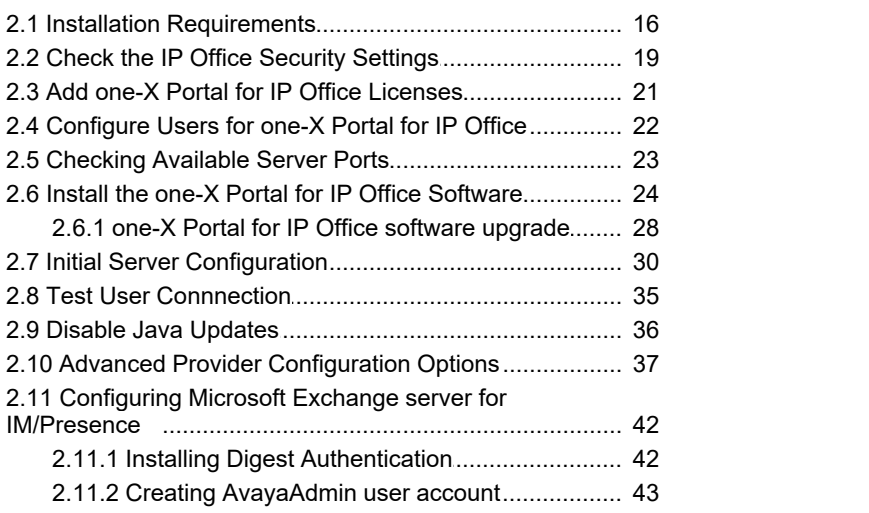

## **[Configuring one-X Portal for IP Office](#page-46-0) 3. for 200+ IP Office Users**

## **4. [Glossary](#page-50-0)**

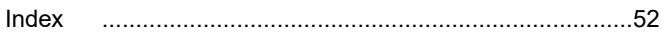

# **one-X Portal for IP Office Chapter 1.**

# <span id="page-6-0"></span>**1. one-X Portal for IP Office**

This documentation covers the installation of one-X Portal for IP Office supported by IP Office Release 8.1. It details the Windows installation, which is supported with the IP500 and IP500 V2 only.

one-X Portal for IP Office is a server application that allows IP Office users to control their phone and various telephony settings through a web browser. A single one-X Portal for IP Office server can support multiple IP Offices when they are connected in a single <u>[IP Office Small Community Network](#page-11-0)</u> 12 (SCN). one-X Portal for IP Office supports up to 500 simultaneous sessions.

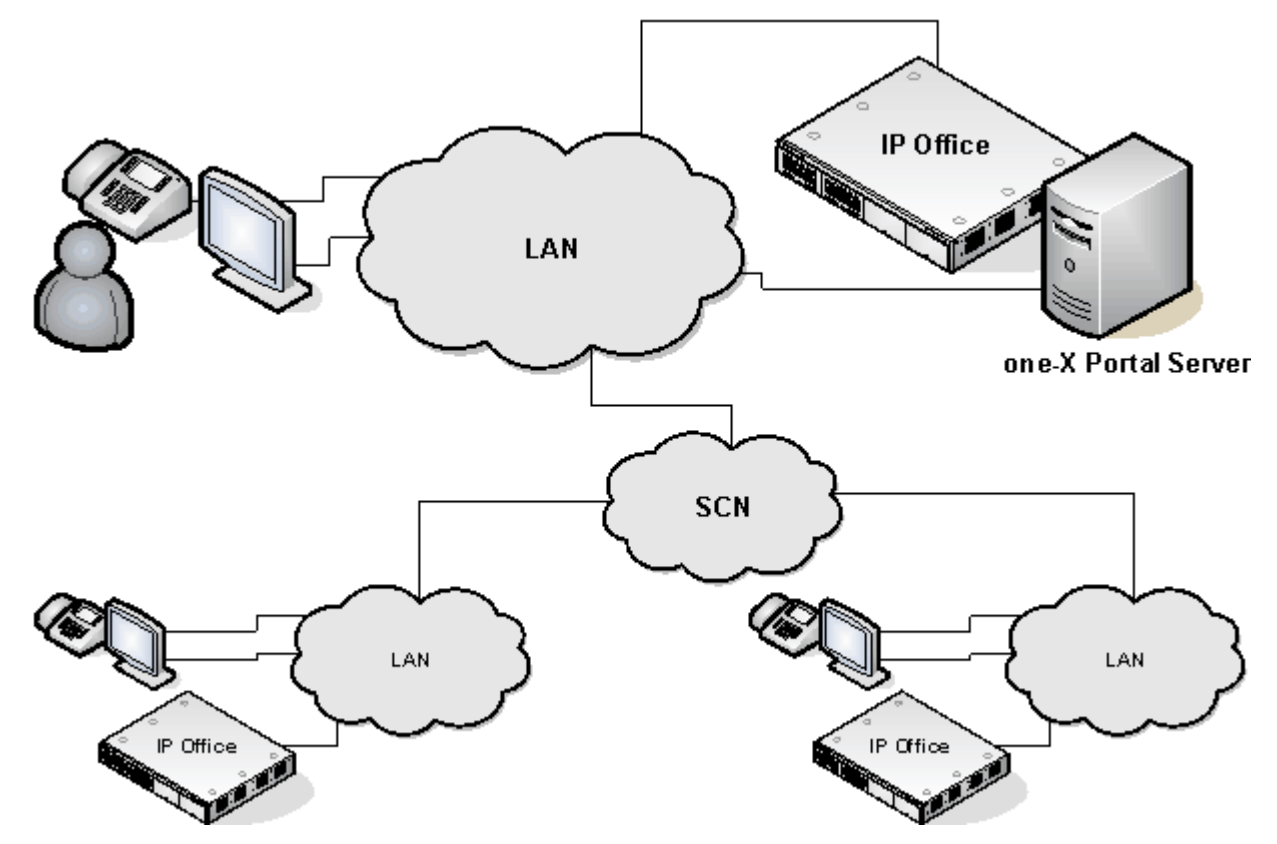

one-X Portal for IP Office installs as a service with an integral web server. Both user and administrator access to one-X Portal for IP Office is via web browser to the one-X Portal for IP Office server.

The one-X Portal for IP Office service communicates with the IP Office system using the IP Office's TSPI (Telephony Service Provider Interface) service. This service is configured through the security settings of the IP Office control units.

one-X Portal for IP Office is a licensed application, with each IP Office requiring a one-X Portal for IP Office license for those <u>[users configured to use](#page-21-0)</u>  $^{22}$  one-X Portal for IP Office.

# <span id="page-7-0"></span>**1.1 Providers**

A key idea to understand for one-X Portal for IP Office is providers. Providers are components of one-X Portal for IP Office, each of which performs a specific role. The different types of provider are:

- · **Presentation Level Provider** This type of provider handles the browser connections between users and the one-X Portal for IP Office server.
- · **Telephony CSTA Provider** This type of provider handles telephony communications to and from the IP Office systems assigned to it.
- **Directory DSML IP Office Provider** This type of provider handles obtaining directory information from the IP Office phone systems assigned to it.

#### · **Directory DSML LDAP Provider**

Handles obtaining LDAP directory information from an LDAP source. LDAP sources are assigned to the provider during installation.

#### · **VoiceMail Provider**

Handles direct interaction with the voicemail server for features such as message playback via the browser.

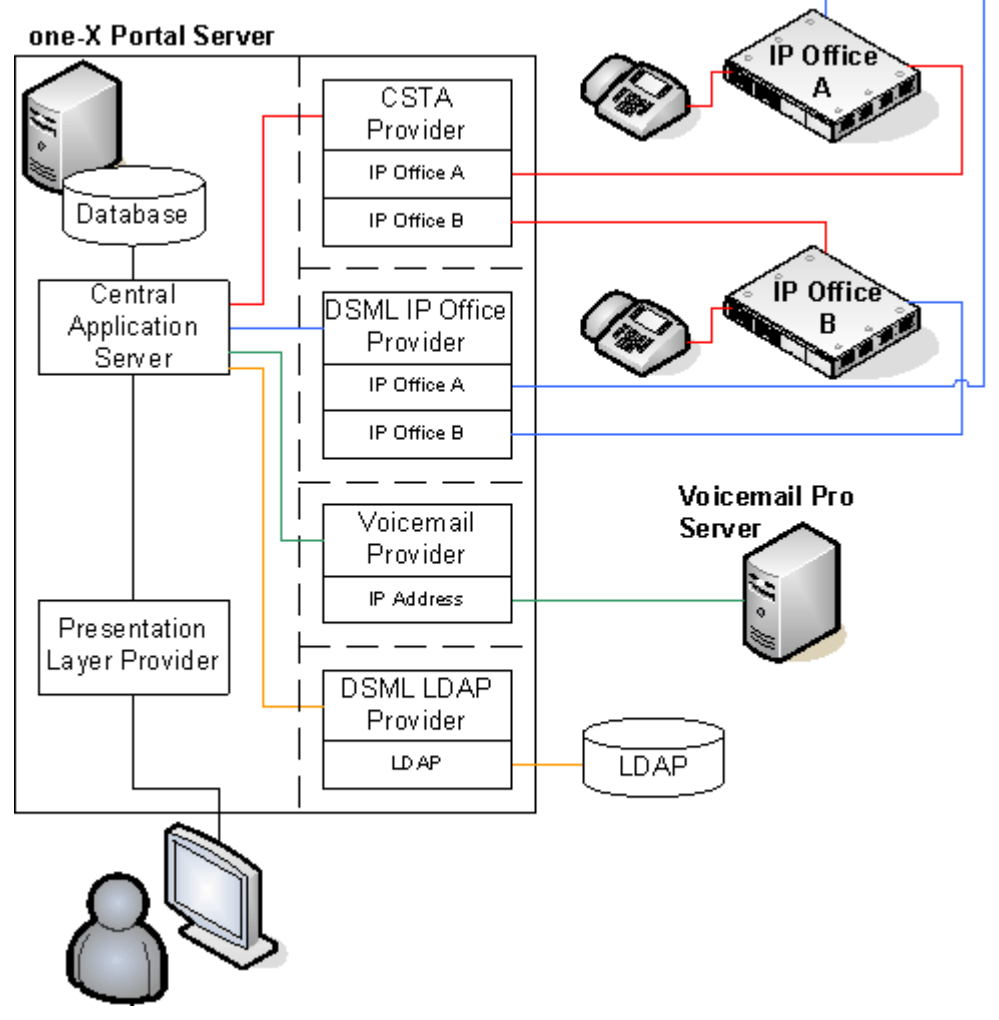

During installation:

- · One provider of each type is created.
- · The IP Offices indicated during installation are assigned to the Telephony CSTA and Directory DSML providers. Following installation, additional IP Offices can be assigned as they are added to the Small Community Network.
- · A Directory DSML LDAP provider is created even if no LDAP source is assigned. The actual LDAP sources can be assigned after installation.
- · A Voicemail provider is created even if no Voicemail servers are configured. The Voicemail provider is to be manually configured to the IP address of the Voicemail server. Restart the one-X Portal for IP Office after configuring the Voicemail provider.

**Note:** Automatic configuration of the Voicemail provider is not supported during the installation of the one-X Portal for IP Office version 8.1.

## <span id="page-8-0"></span>**1.2 one-X Portal for IP Office Settings**

The sections below detail which user and directory data is stored by the one-X Portal for IP Office server and which is stored by the IP Office systems.

#### **Directories**

The various directories available to a one-X Portal for IP Office user are taken from a number of sources:

#### · **Personal Directory**

As personal directory records are added, they are stored by both the one-X Portal for IP Office application and by the telephone system and kept in synch. The telephone system can only store up to 100 personal directory entries per user (subject to its own system limits).

- · Personal directory records stored by one-X Portal for IP Office can contain several numbers, with one selected as the **Primary phone** number. The matching records stored in the IP Office configuration contains just one number, that being the one selected as the **Primary phone** number. Changing the Primary phone number selection in one-X Portal for IP Office will update the number stored in the IP Office configuration to match.
- · Any contacts uploaded from the IP Office Plug-in for Microsoft Office are listed in the Outlook group under the Personal tab. They are stored in the one-X Portal for IP Office only, and are in addition to the maximum 100 Personal Directory contacts.
- · The system limit for total personal directory records depends on the IP Office control unit being used. When this limit is reached, additional personal directory records are stored by one-X Portal for IP Office only.
	- · **IP500/IP500v2:** 10800 total personal directory records.
- · For users with a 1608, 1616, 9500 or 9600 phones, they can edit or delete contacts through the phone's menus (primary phone number only).

#### · **System Directory**

The system directory contains records for all the users and groups on the IP Office systems assigned to one-X Portal for IP Office plus the system directory entries stored in the configuration of those systems. It does not include directory records those systems obtain by LDAP and or HTTP import.

- · In an IP Office Small Community Network, the system directory entries configured on one IP Office system can be dynamically shared by other IP Offices in the network. This is a Centralized System Directory. The IP Office used to store the system directory used by the other systems should be one of those also assigned to one-X Portal for IP Office.
- · If multiple IP Office systems are configured to operate with one-X Portal for IP Office, the system directories of each are combined by one-X Portal for IP Office into a single system directory for use by one-X Portal for IP Office users. If the same name exists in more than one IP Office system directory, that name will exist as multiple records in the one-X Portal for IP Office system directory. If this is undesirable, the centralized system directory feature supported by IP Office 5.0 and higher systems should be used to have the system directory record configured on just one IP Office but shared by HTTP import on the other IP Offices.
- · Since the system directories are available to all one-X Portal for IP Office users, the number must be dialable by all one-X Portal for IP Office users. Alternatively, short codes should be used to ensure that numbers selected from the one-X Portal for IP Office system directory are interpreted correctly by the user's own IP Office.
- · The one-X Portal for IP Office administrator can add System Directory contacts that are stored as part of the one-X Portal for IP Office configuration rather than IP Office configuration. These contacts can have multiple phone numbers and email addresses in the same way as user's Personal Directory contacts, but are available to all one-X Portal for IP Office users.

#### · **External Directory**

The external directory is not stored by one-X Portal for IP Office. Instead one-X Portal for IP Office performs a live search of the external directory source configured for one-X Portal for IP Office usage.

### **User Settings**

User settings for telephony operation are mainly stored by the IP Office system on which that user is configured. Only a small number of settings are stored by the one-X Portal for IP Office server.

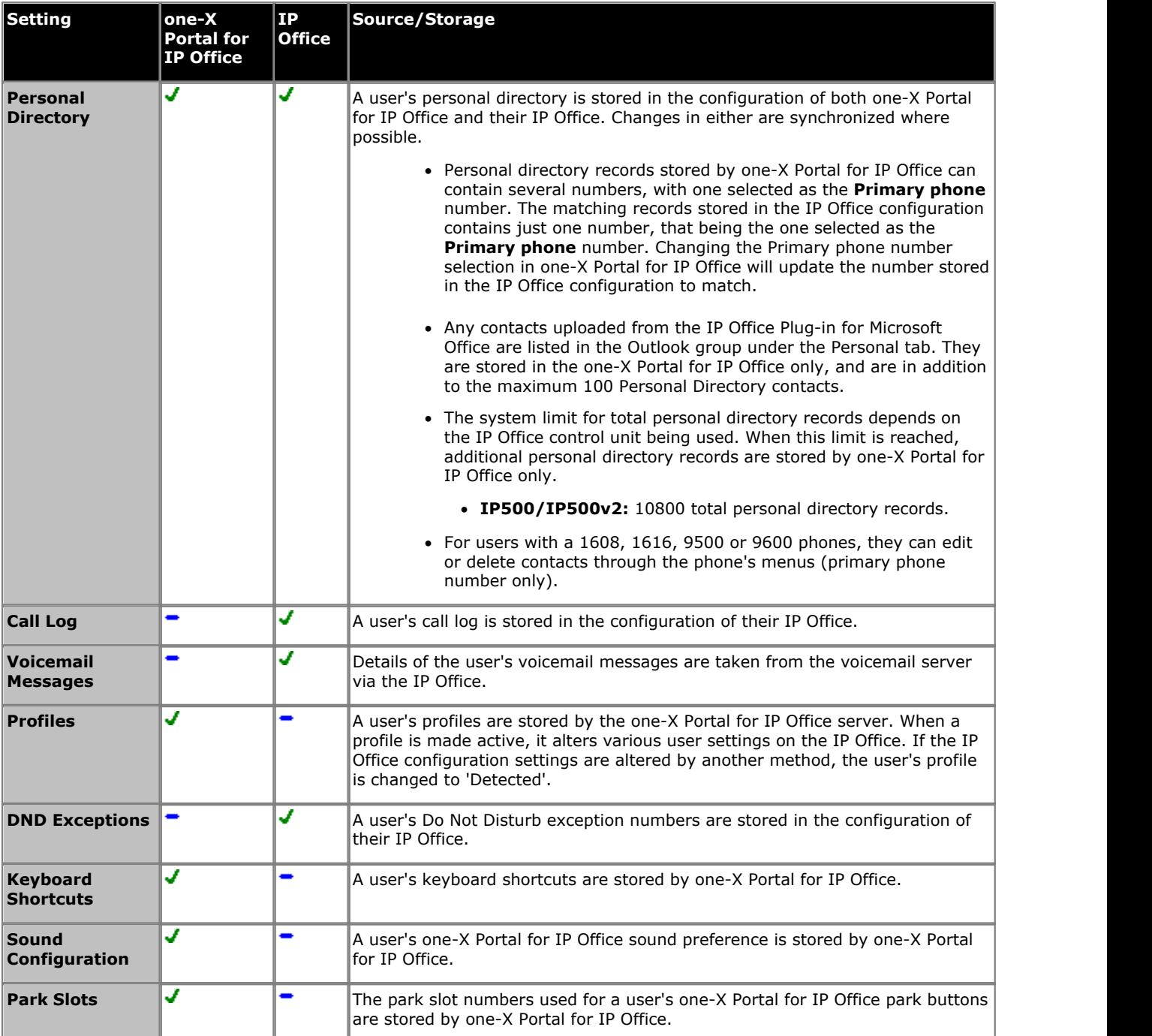

Note that those settings stored by one-X Portal for IP Office are lost if one-X Portal for IP Office is reinstalled rather than upgraded.

# <span id="page-10-0"></span>**1.3 Telephony Notes**

#### **Incoming Calls**

The calls that reach the one-X Portal for IP Office user still fully controlled by the IP Office system settings. For example the user's call waiting settings, number of appearance buttons, etc. This applies to both user calls and calls to hunt groups of which the user is a member. Issues with incoming calls not alerting the one-X Portal for IP Office user will be down to IP Office system configuration settings.

#### **Outgoing Calls**

The outgoing calls that the one-X Portal for IP Office user can make will be subject to the user's IP Office configuration settings. The one difference is that the user can use one-X Portal for IP Office to make additional calls. For example, when all the appearance buttons on a user's phone are in use, they can still use one-X Portal for IP Office to make additional calls.

On some phones, the call log shown by the phone and the redial function use information stored by the phone. Typically this will not include calls made using one-X Portal for IP Office.

#### **Call Gadget Buttons**

Within the sub-tab shown for each call being handled by the one-X Portal for IP Office users, a number of buttons are included. The buttons indicate actions that the user can perform or initiate and vary according to factors such as the type of phone, the current state of the call, whether the user already has other calls connected or held, etc.

It is important to understand that it is not the one-X Portal for IP Office application that controls which buttons are displayed. The actions currently performable on each call are indicated to one-X Portal for IP Office as part of the information from the IP Office system.

When the user is using a phone that the IP Office system cannot force off-hook, the following differences are applicable.

- · When an incoming calls is presented while the phone is on-hook, one-X Portal for IP Office will not enable the **Answer** button. The user needs to manually take the phone off hook to answer the call using the phone's own controls.
- · When making a call from one-X Portal for IP Office with the phone is on-hook (for example after entering a number and clicking on **Call** or having selected to play a voicemail message), the IP Office will call the user's phone and will only make the outgoing call when answered.

Some phones allow actions such as entering the number to call without going off-hook. This is called en-bloc dialing. The IP Office system, and therefore the one-X Portal for IP Office, is unaware of such activity until the prepared digits are sent from the phone.

- · This typically applies to phones on DECT system and to SIP extensions.
- · Avaya 1400, 1600, 9500 and 9600 Series phones can be optionally set to use en-bloc dialing.

## <span id="page-11-0"></span>**1.4 Small Community Network Support**

one-X Portal for IP Office is supported within an IP Office Small Community Network (SCN).

- · Each IP Office on which one-X Portal for IP Office users are located must meet the requirements for one-X Portal for IP Office. That includes systems to which one-X Portal for IP Office users temporarily hot desk. This means that all systems in the SCN must be the same IP Office software release.
- · one-X Portal for IP Office does not provide additional SCN features. It only supports SCN features that are supported by the IP Office systems. For example, the park buttons provided by one-X Portal for IP Office are not supported between different systems in an SCN. This means that one-X Portal for IP Office users can only park and unpark calls on the IP Office on which they are registered.
- · one-X Portal for IP Office 6.0 and higher supports up to 500 simultaneous sessions.

# **Installation Chapter 2.**

# <span id="page-14-0"></span>**2. Installation**

This section covers the installation of a one-X Portal for IP Office server using default settings. Installers with advanced one-X Portal for IP Office experience can use the custom option.

· **Important**

Installation of one-X Portal for IP Office is greatly simplified if each IP Office contains at least one user already licensed and configured for one-X Portal for IP Office operation. It is also vital to check the security settings of each IP Office.

### **Installation Process**

The basic installation process consists of the following stages:

- 1. [Check the installation requirements](#page-15-0) 16
- 2. [Check IP Office Security Settings](#page-18-0) 19
- 3. [Add one-X Portal for IP Office Licenses](#page-20-0) 21 A
- 4. [Configure IP Office Users for one-X Portal for IP Office](#page-21-0) 22
- 5. [Checking Available Ports](#page-22-0) 23<sup>4</sup>
- 6. [Install the one-X Portal for IP Office Software](#page-23-0) 24 A
- 7. [Initial Server Configuration](#page-29-0) 30
- 8. <u>[Test User Connection](#page-34-0)</u> 35 h
- 9. [Advanced Provider Configuration Options](#page-36-0)<sup>| 37</sup>
- 10. [Configuring Microsoft Exchange server for IM/Presence](#page-41-0) 42

# <span id="page-15-0"></span>**2.1 Installation Requirements**

Ensure that the following requirements are met before beginning installation of the one-X Portal for IP Office software on the server PC. Failure to do so will cause the one-X Portal for IP Office server to operate incorrectly.

#### **IP Office Software**

#### · **IP Office Applications DVD**

The IP Office Applications DVD for IP Office Release 8.1 includes the software for installation of one-X Portal for IP Office. It also includes software for installation of IP Office Manager and the IP Office System Status Application which are required during one-X Portal for IP Office installation.

#### **IP Office System Requirements**

#### · **IP Office System**

If the system is running pre-IP Office Release 8.1 software, it must be upgraded. For more information on the upgrade process, see <u>one-X Portal for IP Office software upgrade</u> 28<sup>5</sup>.

- · **IP Office Small Community Network Support** Operation with multiple IP Office's is only supported within a single IP Office Small Community Network (SCN).
- · Each IP Office must be running IP Office Release 8.1 or higher software.
- · Each user and group name must be unique.
- · Each user and group extension number must be unique. The IP Office System Status Application (SSA) should be used to check for name and extension conflicts before installation of one-X Portal for IP Office.

#### · **IP Office Release 6+ Licensing**

This release of IP Office uses user profiles licenses. Users licensed and configured with the *Office User*, *Teleworker User* or *Power User* profiles can be configured for as one-X Portal for IP Office users. Those licensed and configured for with *Teleworker User* or *Power User* profiles can also be enabled for one-X Portal for IP Office telecommuter mode.

· For systems being upgraded from IP Office Release 5, existing **one-X Portal for IP Office** licenses remain valid and can be used to enable one-X Portal for IP Office for users set to the *Basic User* profile.

#### **Server PC Requirements**

one-X Portal for IP Office is currently supported with all components installed on a single server. During installation you have to be logged in using an account with full administrator rights.

The following are the server requirements for one-X Portal for IP Office deployments with up to 200 IP Office users:

- · **Operating System:** Windows Server 2003 or Windows Server 2008 (32-bit and 64-bit).
- · **Processor:** Intel Pentium D945 core or AMD Athlon 64 4000+.
- · **RAM Memory:** 4 GB
- · **Available Hard Disk Space:** 20 GB.

**Note:** For one-X Portal for IP Office deployments with more than 200 IP Office users, see [Configuring one-X Server for](#page-46-0) [200+ IP Office Users](#page-46-0) 47 .

During the one-X Portal for IP Office installation on Window Server 2003, if you receive *Error 1718. File FileName was rejected by digital signature policy* you have to install a hotfix. The hotfix can be downloaded from [http://support.](http://support.microsoft.com/kb/925336) [microsoft.com/kb/925336.](http://support.microsoft.com/kb/925336)

#### · **TCP/IP Port:**

The default ports are 8080 and 8666. These can be changed if required during installation of the server software. See <u>[Checking Available Ports](#page-22-0)</u> 23 .

· **Firewall Exceptions**

Exceptions should be added to the server firewall for incoming access on the TCP ports above. If the firewall is also used to control outgoing access, an exception for access to TCP port 50814 on the IP Office IP address should also be added.

#### **Voicemail Server Requirements**

The playback of a user's messages through their phone is supported using embedded voicemail or Voicemail Pro.

Voicemail playback through the one-X Portal for IP Office user's browser and personalized greeting recording and control requires a Voicemail Pro voicemail server installed as follows:

- · Microsoft IIS should be installed and running before installation of the Voicemail Pro voicemail server software. Set the following IIS options:
- · **Enable Direct Metabase Edit**.
- · **IIS6 Configuration Compatibility**.
- · SSL should be disabled for the default website.
- · The Voicemail Pro voicemail server installation should include the **Web Voicemail Pro (UMS)** component.
- · The voicemail server must be in the same subnet as the one-X Portal for IP Office server.
- · Check that the IIS on the voicemail server can be browsed by server name from the one-X Portal for IP Office server PC. Enter *http://<voicemail\_server\_name>/localstart.asp* into a browse. If the IIS server does not respond, resolve the DNS routing between the servers before proceeding with the one-X Portal for IP Office installation.

After the Voicemail Pro is installed, you will see Voicemail Pro related virtual directories under **IIS > sites**. The following 3 directories should be available:

- · NamesGreetings
- · PersonalGreetings
- · VoicemailAccounts

To manually create the aforementioned virtual directories and specify the path:

- · NamesGreetings: VMPro Installation Dir/VM/Names.
- · PersonalGreetings: VMPro Installation Dir/VM/Greetings.
- · VoicemailAccounts: VMPro Installation Dir/VM/Accounts.

If there is an error during the installation of Voicemail Pro, then the three directories will not be available.

- 1. Ensure that the Voicemail Server is in the same subnet where the Tomcat server is installed.
- 2. Include the computer name of the system where the Voicemail pro server is installed at the No Proxy Settings/Exception list of the browser in order to listen to the Voicemail or Greeting on the browser.

#### **Information Required**

#### **For the server PC:**

- · **IP Address**.
- · **User Account:** A user account with full administrator rights. This account should be used for the software installation.
- · **Computer Name:** This name will become part of the URL users use to access one-X Portal for IP Office.

#### **For each IP Office system:**

- · IP Address.
- · Name and password for security settings access.
- · Name and password for configuration settings access.
- · one-X Portal for IP Office Licenses.
- · Users who will be using one-X Portal for IP Office including IP Office user name and password.
- · The IP address of the Voicemail Pro voicemail server being used by the IP Office.

#### **LDAP Information**

To enabled the External tab in the one-X Portal for IP Office Directory gadget, details of the customer's LDAP server and an search configuration details are required.

- · LDAP Server URL.
- · User name and password.
- · Base DN/Search Base.
- · Field names.

#### **one-X Portal for IP Office User Requirements**

#### · **Browser**

Web browser with LAN access to the one-X Portal for IP Office server. one-X Portal for IP Office is tested using the following web browsers:

- · **Google Chrome 8 onwards**
- · **Internet Explorer 7.0/8.0/9.0**
- · **Mozilla Firefox 3.5 onwards**
- · **Safari 5.0**
- · The browser should be Javascript enabled.
- · The **Remember me on this computer** option requires the browser to allow cookies.
- · For sounds to be used, for example ringing for a call waiting, or voicemail playback through the computer, a media player such as **[Windows Media Player](http://www.microsoft.com/windowsmedia/download)** or **[Quick Time](http://www.apple.com/quicktime/download)** must be installed. When using a browser other than Internet Explorer, Windows Media Player can be supported by the addition of the Firefox Windows Media Play plugin. This plugin is available from <http://port25.technet.com/pages/windows-media-player-firefox-plugin-download.aspx>. Currently, this plugin is useable with Google Chrome, Mozilla Firefox and Windows Safari.
- · The playback of voicemail messages on the user computer requires the user browser to have the IP address of the voicemail server added to the proxy server exceptions.

#### · **Language**

one-X Portal for IP Office currently supports *English*, *French*, *German*, *Italian*, *Dutch*, *Brazilian Portuguese*, *Latin Spanish*, *Russian* and *Simplified Chinese*. The language it uses will be the best match to the browser language preferences.

#### · **Phone**

one-X Portal for IP Office can be used with most phones supported by the telephone system except Phone Manager PC Softphone. The operation of analog and SIP phones does affect the method of operation of the one-X Portal for IP Office application, see <u>Telephony Notes</u> 11 h.

· For analog phone users, the user's **Call Waiting On** and **Off Hook Station** settings should be selected in the user's IP Office configuration.

#### **Exchange server requirements**

one-X Portal for IP Office supports Exchange server calendar mining feature. one-X Portal for IP Office mines the calendar details of users configured on Microsoft Exchange server and updates the presence status of the users on one-X Portal for IP Office.

#### **Information Required**

- · Microsoft Exchange server 2007 or Microsoft Exchange server 2010.
- · **IP Address** of the Microsoft Exchange server.
- · **User Account:** *AvayaAdmin* user account with rights to mine the details of the users configured on the Exchange server. For more details see <u>Creating AvayaAdmin user account</u> 43 ...
- · A batch file that automatically sets the impersonation rights for the *AvayaAdmin.* For more details see setting impersonation rights.
- 

• TCP/IP Port:<br>The default port is 5269. For more details see <u>Checking Available Ports</u> 23<sup>5</sup>.

· **Firewall Exceptions**

If the Exchange server is hosted by a service provider and it outside the internal network, then port 6669 has to be opened on the router or firewall to allow inbound traffic from the Exchange server to the One X Portal for IP Office server.

# <span id="page-18-0"></span>**2.2 Check the IP Office Security Settings**

Before attempting to connect an IP Office to a one-X Portal for IP Office server you must check the IP Office security settings. one-X Portal for IP Office uses a specific service and security service user account for the connection. This service is not necessarily present by default.

· **Important: Perform this Process from the one-X Portal for IP Office Server PC**

The IP Office security settings and other IP Office configuration actions are to be performed using IP Office Manager installed on the server PC. The IP Office Manager also tests the network routing between the server PC and the IP Office system. These can be installed from the IP Office Applications DVD.

· **Important: Security Name and Password**

This process uses the default security name and password assumed by one-X Portal for IP Office installation for TCPA/TSPI access to an IP Office 5.0+ system. If using the Advanced option during one-X Portal for IP Office installation, alternate names and passwords can be used. Only installers with experience of previous one-X Portal for IP Office installations should use the Advanced option.

- 1. If not already done, install IP Office Manager from the IP Office Applications DVD.
- 2. Start IP Office Manager and select **File | Advanced | Security Settings**.<br>3. Select the IP Office system and click **OK**.<br>4. Enter the user name and password for access to the IP Office's security settings.
- 
- 
- 5. Select **Services**. On systems running IP Office 5.0+ software the list of services will include an entry for an **Enhanced TSPI** service. This is the service used by the one-X Portal for IP Office service to access the IP Office. You need to ensure that the IP Office security configuration includes a Service User and Right Group configured to use this service.

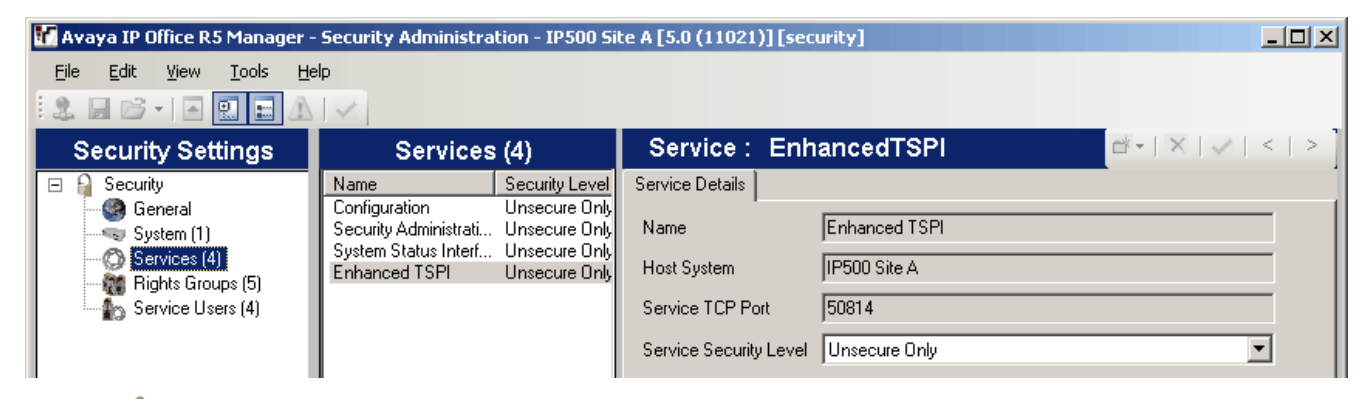

### 6. Select **Rights Groups**.

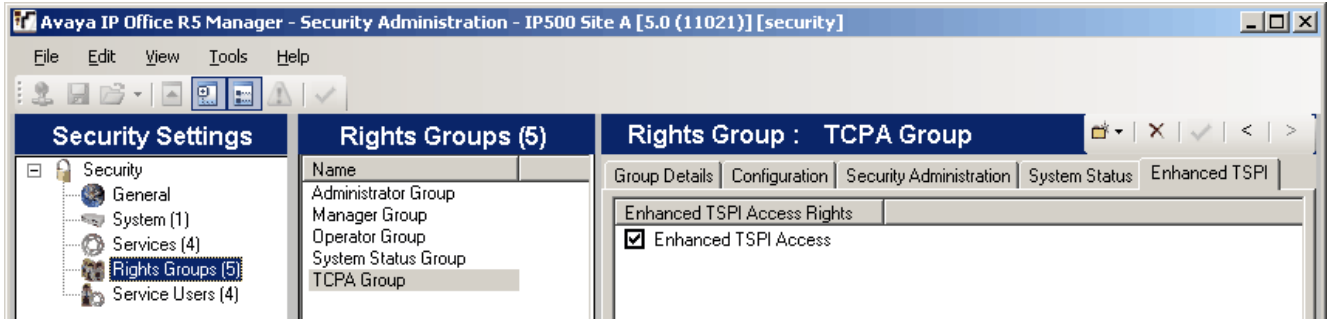

7. The list of **Rights Groups** should contain a group called *TCPA Group*. Select this group and then the **Enhanced TSPI** tab. The option for **Enhanced TSPI Access** should be selected as shown above. If this is not the case correct the security settings, creating a new group.

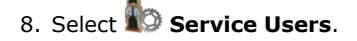

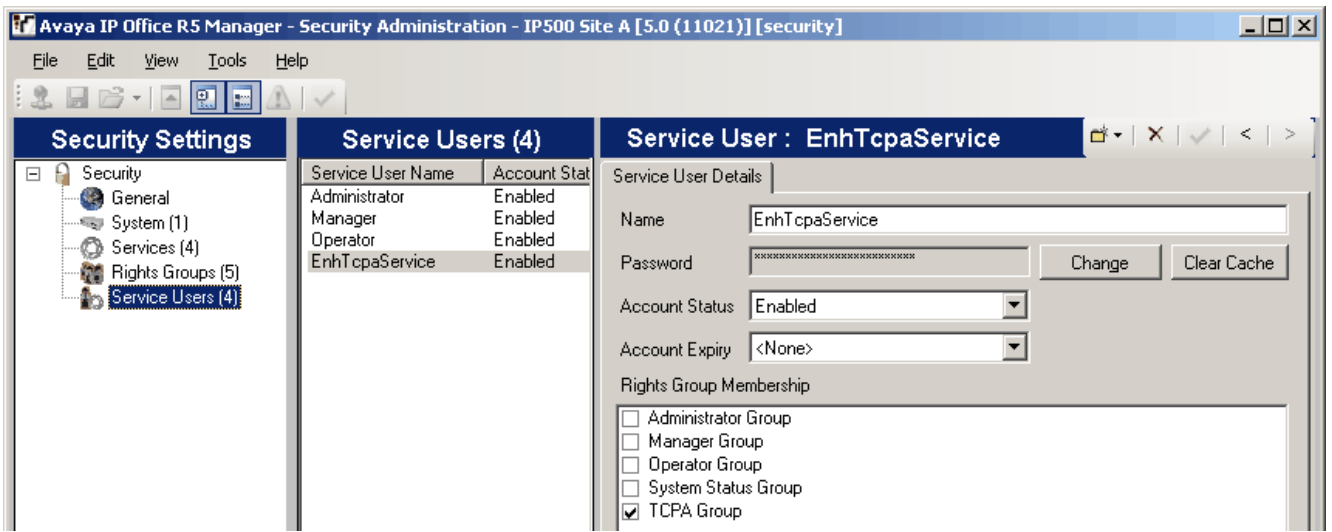

9. The list of **Service Users** should include a user called *EnhTcpaService*. In the service user details this user should be set as a member of the **TCPA Group**. If this is not the case correct the security settings, creating a new user. The user password should be **EnhTcpaPwd1**.

10. If you have had to make changes to the security settings, click on the **inducts** icon to save the new security settings.

# <span id="page-20-0"></span>**2.3 Add one-X Portal for IP Office Licenses**

Each user for one-X Portal for IP Office requires a one-X Portal for IP Office license. The licenses should be added to the IP Office configuration and validated before the one-X Portal for IP Office is installed.

Each one-X Portal for IP Office license is specific to the serial number of the IP Office system's Feature Key serial number and licenses a specific number of users. Multiple licenses can be added for a larger total number of users.

#### · **IP Office Release 6+ Licensing**

This release of IP Office uses user profiles licenses. Users licensed and configured with the *Office User*, *Teleworker User* or *Power User* profiles can be configured for as one-X Portal for IP Office users. Those licensed and configured for with *Teleworker User* or *Power User* profiles can also be enabled for one-X Portal for IP Office telecommuter mode.

- · For systems being upgraded from IP Office Release 5, existing **one-X Portal for IP Office** licenses remain valid and can be used to enable one-X Portal for IP Office for users set to the *Basic User* profile.
- · For one-X Portal for IP Office 6.0 and higher, a user can refresh their browser without being logged out. All data will be retrieved from the server again as if they had just logged in again. The user can also navigate to another website and back to one-X Portal for IP Office and still be logged in. If the user presses the **Esc** button they will be prompted to ask whether they wish to logout, if they do not, the browser will be refreshed. With some browsers, for example Firefox, a user can close their browser without logging out and when they reopen te browser they will be logged straight back in. If a user closes their browser rather than logging out, the license they were using will remain consumed for up to 6 hours.

**Note:** IP Office users are required to have *Power User* license to use Mobility Client. The profile of the user should be set to *Power User*.

- 1. Start IP Office Manager and click on the incon.
- 
- 2. Select the IP Office and click **OK**. 3. Enter the user name and password for access to the IP Office's configuration settings.
- 
- 4. Click on **License**.<br>5. Click on **D** to enter a new license.
- 6. Enter the license or licenses provided for one-X Portal for IP Office operation on that system.
- 7. If the license has been entered correctly, the **License Type** will show *one-X Portal for IP Office*. The **License Status** will be *Unknown*. The **Instances** will show the number of users who can now be configured for one-X Portal for IP Office operation using that license.
- 8. Click on  $\mathbb{Z}$  to save the updated configuration back to the IP Office system.
- 9. Reload the IP Office configuration and select **License** again.
- 

10. Check that the License Status is now *Valid*.<br>11. Repeat this process for any other IP Office's that will be supported by the one-X Portal for IP Office server.

# <span id="page-21-0"></span>**2.4 Configure Users for one-X Portal for IP Office**

At least one user on each IP Office system to be supported is configured as a one-X Portal for IP Office user before the one-X Portal for IP Office server is installed.

#### · **IP Office Release 6+ Licensing**

This release of IP Office uses user profiles licenses. Users licensed and configured with the *Office User*, *Teleworker User* or *Power User* profiles can be configured for as one-X Portal for IP Office users. Those licensed and configured for with *Teleworker User* or *Power User* profiles can also be enabled for one-X Portal for IP Office telecommuter mode.

- · For systems being upgraded from IP Office Release 5, existing **one-X Portal for IP Office** licenses remain valid and can be used to enable one-X Portal for IP Office for users set to the *Basic User* profile.
- 1. Start IP Office Manager and click on the  $\rightarrow$  icon.
- 
- 2. Select the IP Office and click **OK**. 3. Enter the user name and password for access to the IP Office's configuration settings.
- 
- 4. Click on **User. User.** 6. Separate one-X Portal for IP Office operation.
- 6. Select the **User** tab.

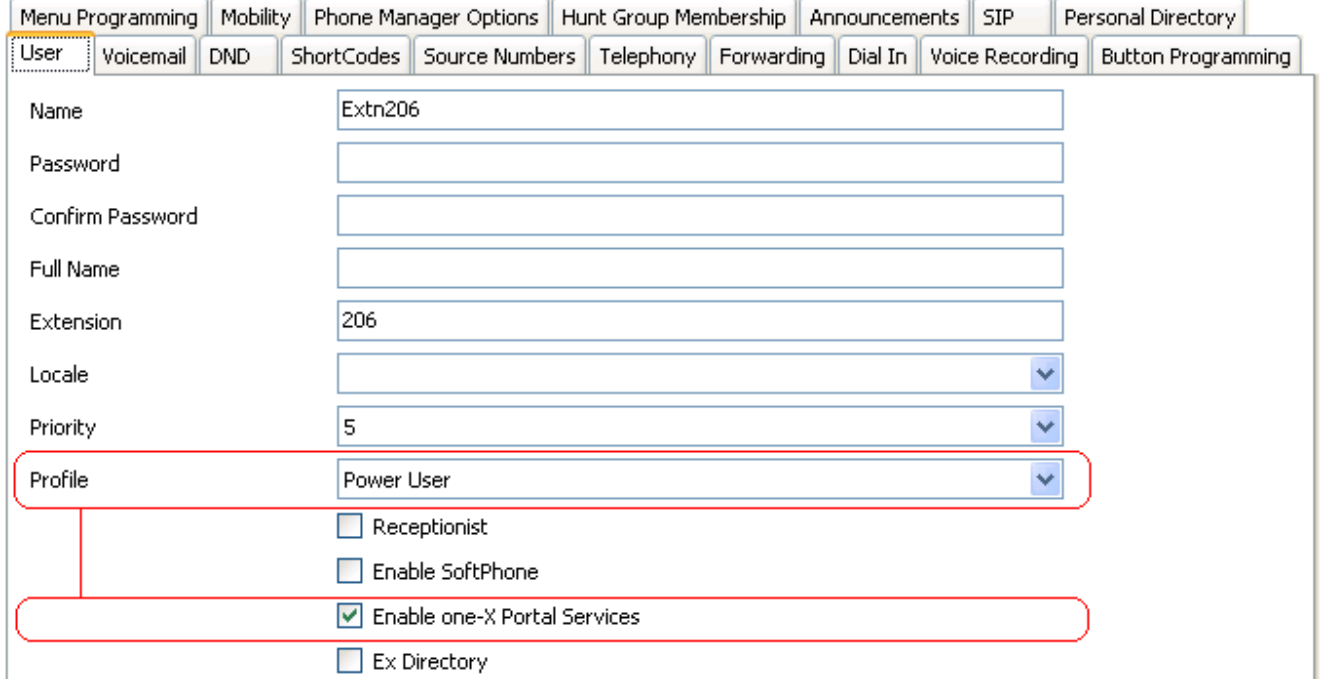

7. Select the **Profile** which you want the user to use and for which the IP Office system has licenses. For one-X Portal for IP Office the supported profiles are *Office User*, *Teleworker User* or *Power User*. The later two are also able to support the one-X Portal for IP Office telecommuter features. If you want to grant access to the one-X portal user page, then select the **Enable one-X Portal Services** check box.

8. Note the user **Name** and **Password**. These are used by the user to login to one-X Portal for IP Office.

- · For analog phone users, the user's **Call Waiting On** and **Off Hook Station** settings should be selected in the user's IP Office configuration.
- 10. Repeat the process for any other users who will be using one-X Portal for IP Office services.

11. Click on  $\mathbb{F}^{\parallel}$  to save the updated configuration back to the IP Office system.

# <span id="page-22-0"></span>**2.5 Checking Available Server Ports**

The one-X Portal for IP Office application installs as a service (*Avaya one-X Portal*) listening on a port. By default it uses port 8080. The backup and restore service also use port 8666 by default.

It is important to check that these ports are not already in use by other applications. If they are, a different unused port number should be specified during the one-X Portal for IP Office software installation. The only way to change the ports following installation is to remove and then reinstall the software.<br>Whichever ports are selected, ensure that incoming TCP access to those ports is allowed in the server's firewall exceptions.

The default port configuration on Windows is 8443 and Linux is 9443. Both these ports should be unoccupied.

#### **A. Ports used by the one-X Portal for IP Office**

In addition to the ports used to access the one-X Portal for IP Office server from a browser client, various components of the one-X Portal for IP Office also use ports to communicate. The full set of ports used by one-X Portal for IP Office are listed below:

- · **4560** This port is used by log4j socket appender.
- · **5222**  This port is used for XMPP client/server communication.
- · **5269** This port is used for XMPP server to server federation. This port federates with the External XMPP servers or XMPP enabled servers such as Google Talk. If the customer is not intending to federate with external XMPP servers then this port does not need to be opened on the firewall.
- · **8005** This port is used by the Tomcat shutdown listener.
- · **8069** This port is used for web socket based delivery. Open this port on the machine that runs the **one-X Portal for IP Office**.
- · **8080** Default HTTP browser access port. This port number can be changed during installation.
- · **8082** The database component of the one-X Portal for IP Office uses this port.
- · **8086** This port is used for HTTPS access to mybuddy.
- · **8443** This port is used for HTTPS access to one-X Portal for IP Office (Only for Windows installation of the one-X Portal for IP Office).
- · **8444** This port is used for initial communication between the mobility client (Android/iPhone) and the one-X Portal for IP Office. If customer is **NOT** using the mobility client or is only using it on the internal WiFi network, then this port does not need to be opened on the firewall.
- **8666** This port is used by the JVMX component of the one-X Portal for IP Office. This port number can be changed during installation.
- · **9092** This port is used by the Database client listener.
- · **9094** This port is used for OpenFire XML RPC (Remote Procedure Call) and administration console.
- · **9095** This port is used by the OpenFire admin console (https).
- · **9443** This port is used for HTTPS access to one-X Portal for IP Office (Only for Linux installation of the one-X Portal for IP Office).

#### **Note:**

- · Ports **5222**, **5269** and **8444** need to be opened on the customer's firewall or router, if the mobility client is to be used on a cellular network or if external XMPP access is required.
- · Ports **8086**, **9094** and **9095** need not be opened on the customer's firewall or router.

#### **B. Listing Ports Already in Use**

To check which ports are already in use on the server, the command **netstat -an > ports.txt** can be used. This will create a text file *ports.txt* listing all the ports on which the server is currently listening. Check that none of the ports required by one-X Portal for IP Office are already in use. If they are, there will be a conflict between the application already using the port and one-X Portal for IP Office when one-X Portal for IP Office is installed.

#### **C. Reserved Ports**

There are a number of ports used by other Avaya IP Office applications. If any of these are specified during installation, the installer will ignore the selection and default to installing on port 8080. Examples of reserved ports are:

- · **8888** Default port used by ContactStore for IP Office.
- · **8089** Default port used by IP Office Conferencing Center application.

#### **D. Other Commonly Used Ports**

Ports in the 8000 range are also frequently used by other applications.

· **8081** - Default port used by IIS for SharePoint Administration access.

# <span id="page-23-0"></span>**2.6 Install the one-X Portal for IP Office Software**

#### · **Important**

Do not start software installation until the previous installation steps (<u>[IP Office security settings](#page-18-0)</u> | 19<sup>4</sup>), <u>[one-X Portal](#page-20-0)</u> [for IP Office licenses](#page-20-0) 21<sup>4</sup>, [user configuration](#page-21-0) 22<sup>4</sup>) have been completed.

#### **Prerequisite**:

#### · **Important**

one-X Portal for IP Office supports Java 1.6 only. If you have already installed a Java version that is later to Java 1.6, then you must uninstall it and install Java 1.6 to complete the one-X Portal for IP Office installation.

- Check that you have logged in to the server using an account with full administrator rights.
- · **! WARNING: Windows 2008 Server Installation**

For installation on a Windows 2008 server, ensure that **User Account Control (UAC)** is switched off before beginning the installation. This is done through the **User Accounts** section of the Windows Control Panel. When doing this you have to restart the server. Failure to switch off UAC during installation will cause operating system issues. It can be re-enabled once installation is complete.

1. On the IP Office Application DVD, locate and double-click on the file **one-Xportal.msi** file to start the server software installation process.

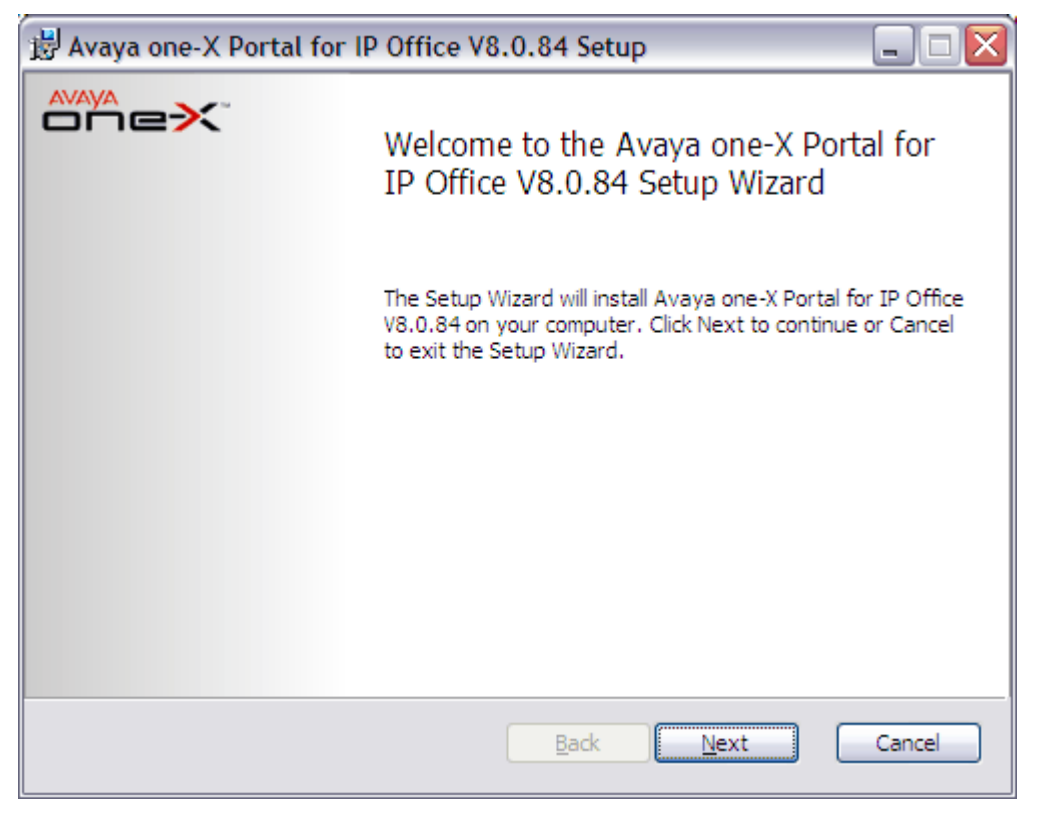

**Note:** If you have a previous version of the one-X Portal for IP Office installed, you need to upgrade it to the new version. For more information on the upgrade process, see <u>one-X Portal for IP Office software upgrade</u> 28<sup>4</sup>.

2. Click **Next**. If Java is not installed on the server, the one-X Portal for IP Office installer will offer to install it.

3. Select **Install JAVA**.

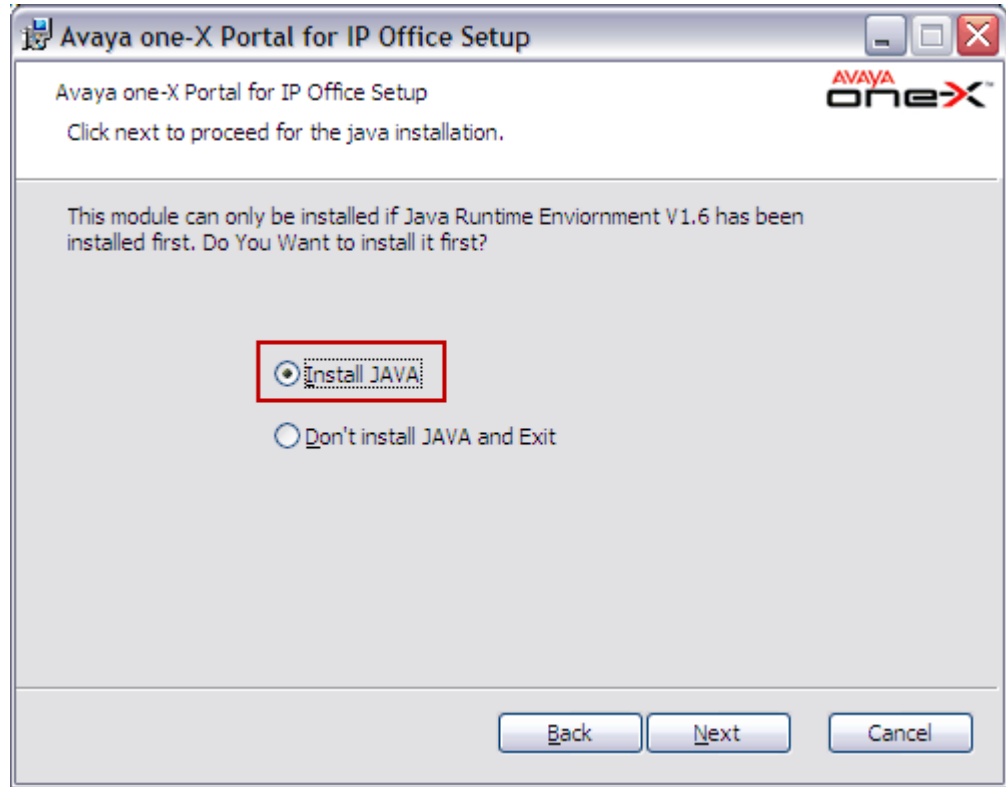

**Note:** If Java is already installed, you will not see the above dialog box. Ensure that the installed version of Java is 1.6.

4. Click **Next**. 5. By default, the one-X Portal for IP Office is installed on **C** drive.

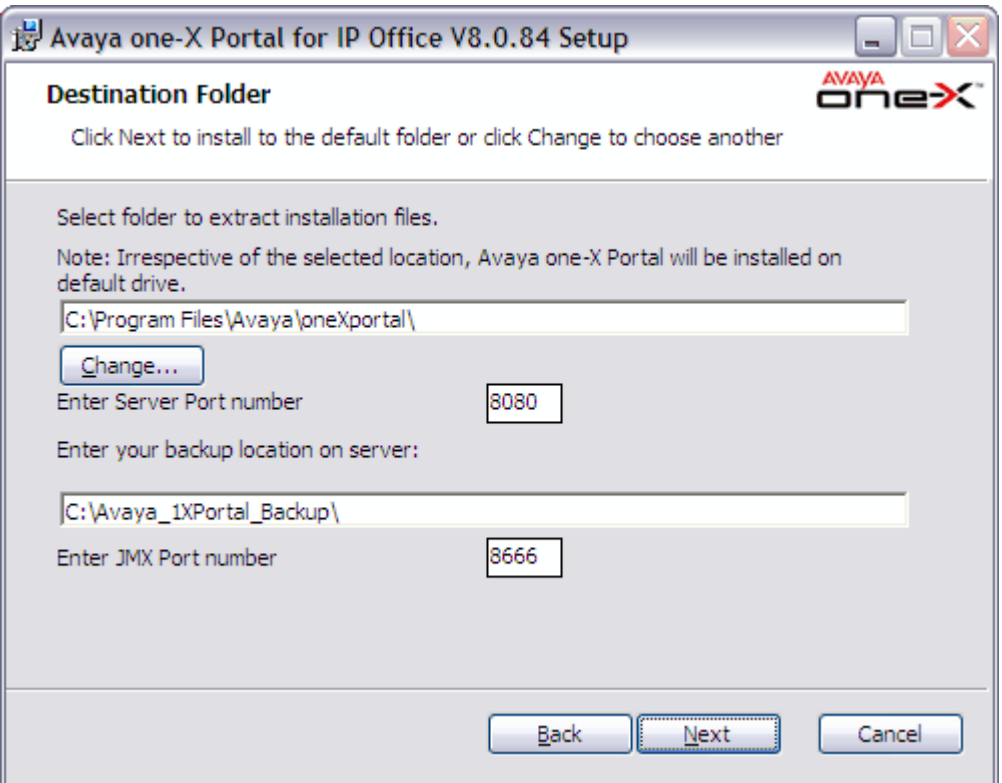

- · **Enter Server Port number:** *Default = 8080* If the server PC already has services using port 8080 (see <u>[Checking Available Ports](#page-22-0)</u>|23<sup>\</sup>), enter a new unused port number here. Note that once one-X Portal for IP Office is installed, the port number can only be changed by removing and then reinstalling the one-X Portal for IP Office software.
- · **Enter JMX Port Number:** *Default = 8666*

This is the port used for the one-X Portal for IP Office's backup and restore services.

#### 6. Click **Next**.

7. Click **Install** to start the process of copying and installing the files.

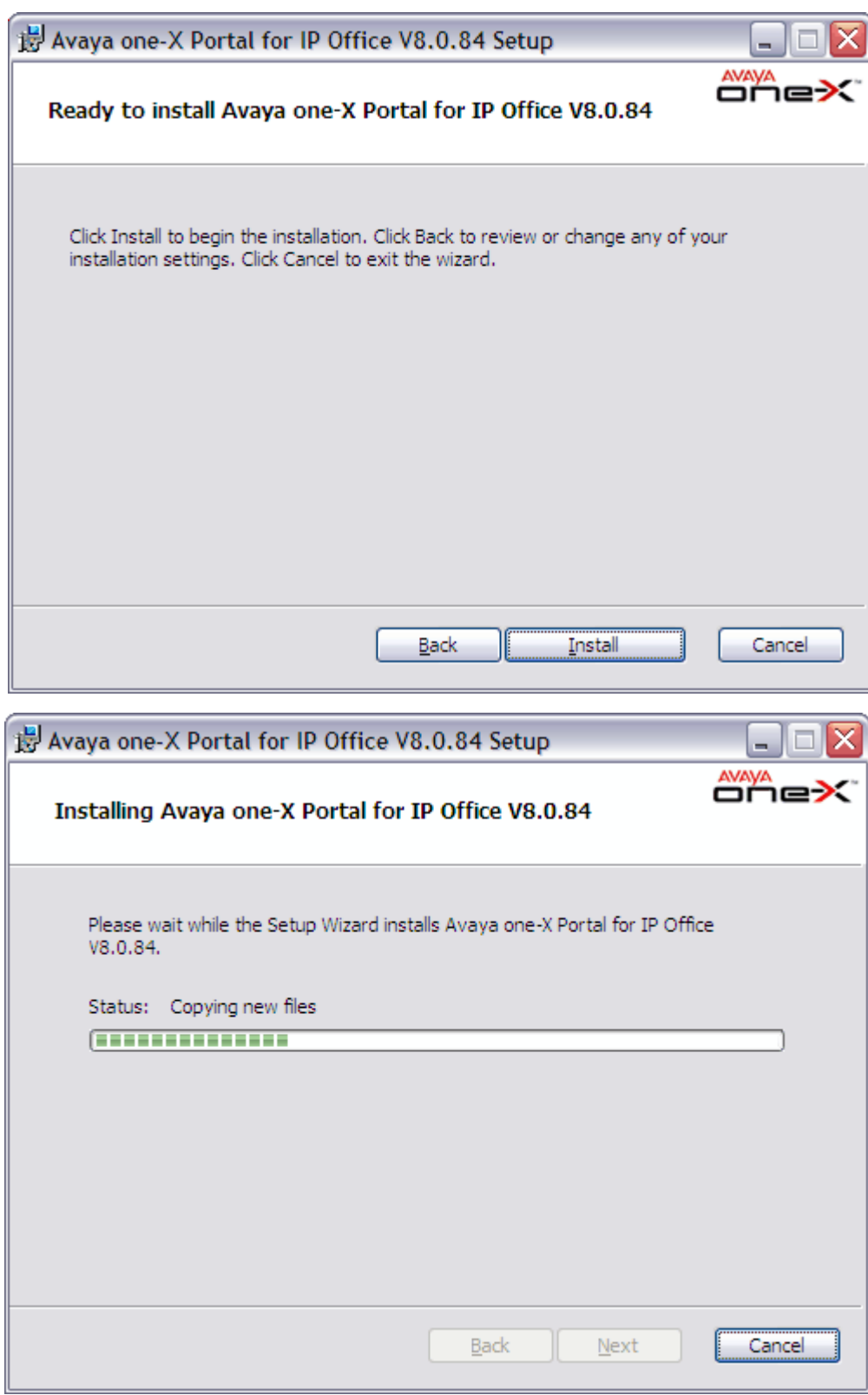

8. When installation of the software is complete, the completion screen is displayed.

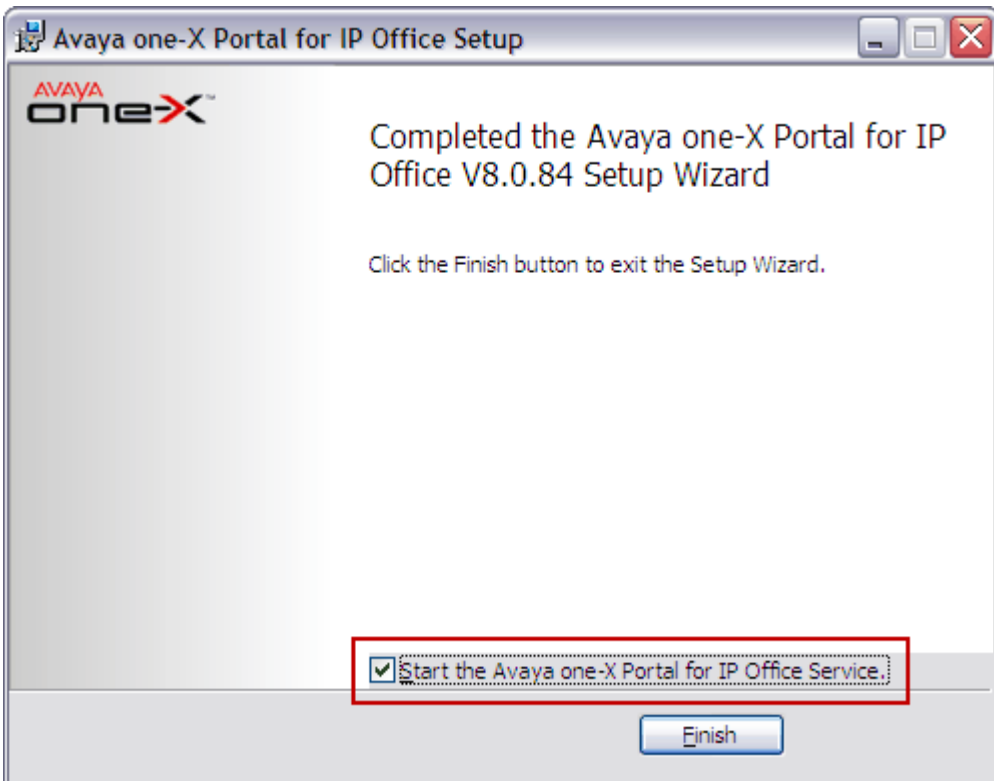

- 9. Select the **Start the Avaya one-X Portal for IP Office Service** option. If you do not select this option, the Avaya one-X Portal service will need to be started manually before it can be configured.
- 
- 10. Click **Finish**.<br>11. Proceed to **Initial Server Configuration** 30<sup>4</sup>.

### <span id="page-27-0"></span>**2.6.1 one-X Portal for IP Office software upgrade**

You can upgrade a previous version of **one-X Portal for IP Office** to a new version. Upgrade from **one-X Portal for IP Office 5.0**, **6.0**, **6.1**, **7.0**, and **8.0** to 8.1 is supported.

**Note:** You will have to add the **XMPP domain name** and restart the services while upgrading from **one-X Portal for IP Office 5.0** and **6.0** to 8.1**.**

#### · **! WARNING: Windows 2008 Server Installation**

For installation on a Windows 2008 server, ensure that User Account Control (UAC) is switched off before beginning the installation. This is done through the **User Accounts** section of the Windows Control Panel. When doing this you have to restart the server. Failure to switch off UAC during installation will cause operating system issues. It can be reenabled once installation is complete.

- 1. Insert the new one-X Portal for IP Office CD. If the setup does not start automatically, right-click the CD drive and select AutoRun. Alternatively, run one-Xportal.msi.
- 2. At the Welcome screen, click **Next**
- 3. At the Upgrade screen, select the *Upgrade to the version...* option.

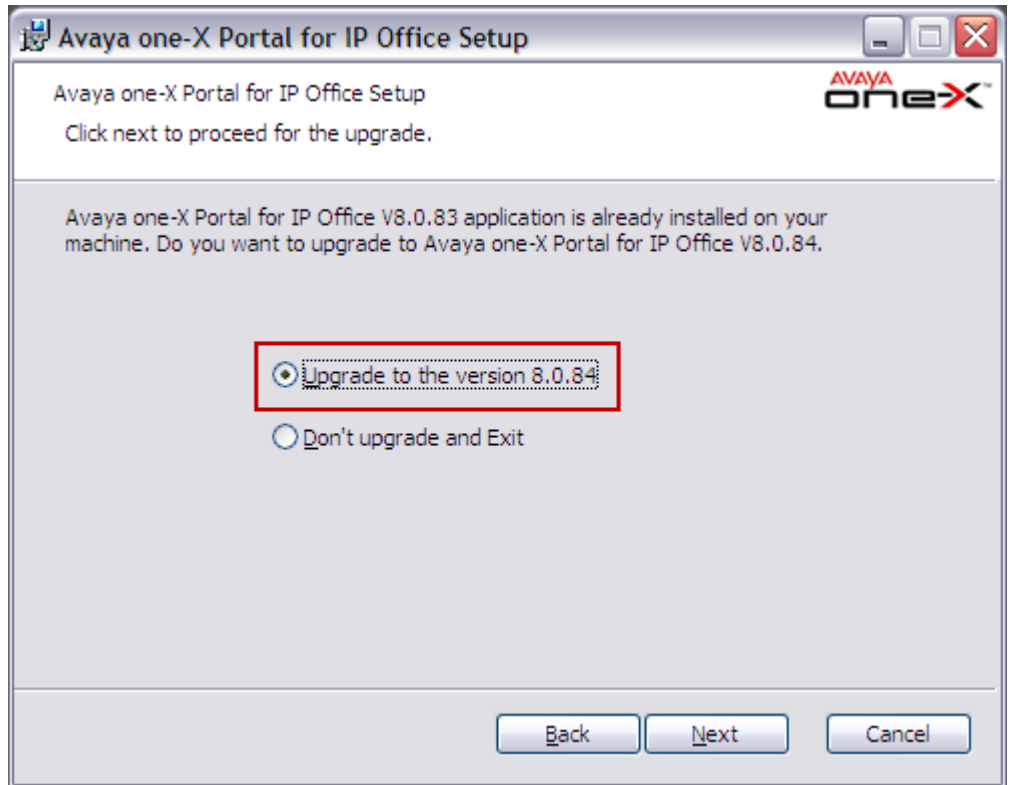

- 4. Click **Next**.
- 5. At the **Destination Folder** screen, click **Next**.
- 6. At the **Ready to install...** screen, click **Install**.
- 7. When the upgrade has completed, select the **Start the Avaya one-X Portal for IP Office Service** option.

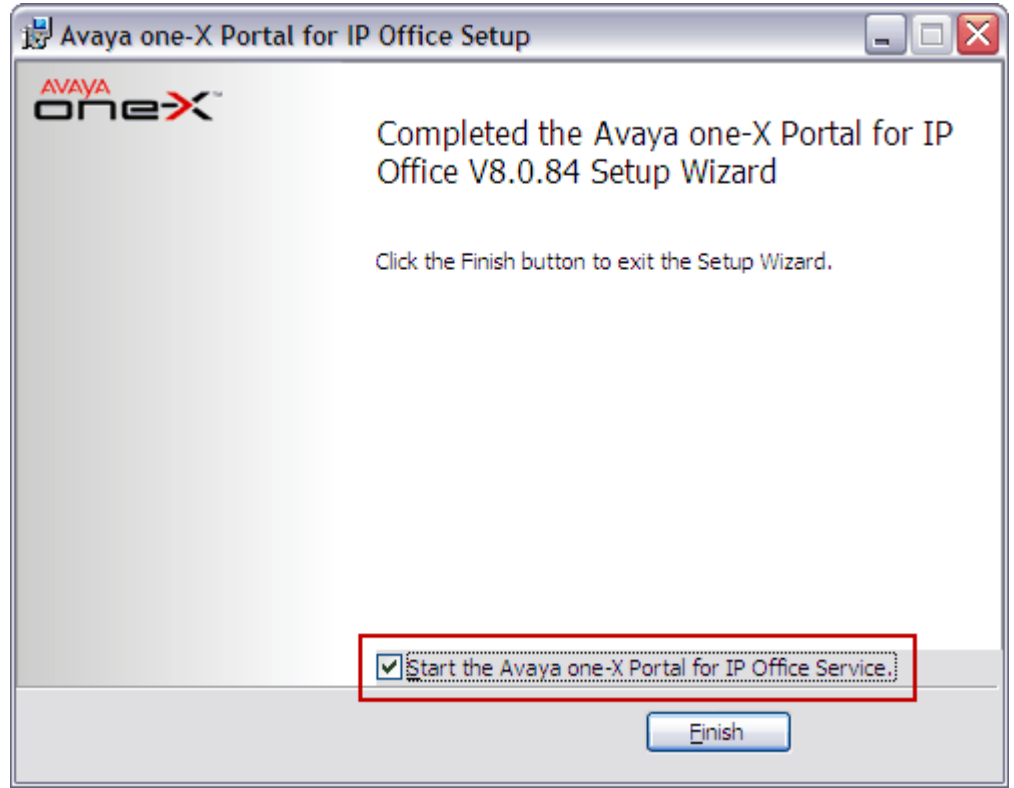

8. Click **Finish**.

# <span id="page-29-0"></span>**2.7 Initial Server Configuration**

At this stage, the one-X Portal for IP Office server software has been <u>[installed](#page-23-0)</u> 24 and the service started. However the one-X Portal for IP Office server still requires initial configuration. During this configuration it will connect to the IP Office systems.

- 1. If you did not select **Start the Avaya one-X Portal Service** during the software installation, start the service manually. 2. On the one-X Portal for IP Office server, open a web browser and enter *http://127.0.0.1:8080*. If the software was
- installed using a different port number, replace the 8080 with that port number.
- 3. If the service has only just been started, you will have to wait a while whilst the services are started. This can take up to 15 minutes before one-X Portal for IP Office responds. One way to monitor progress is to use Windows Task Manager. Typically as one-X Portal for IP Office is starting, the **PF Usage** will gradually increase. Once is reaches approximately 2.3GB, one-X Portal for IP Office has started.
- 4. The web server installed by the one-X Portal for IP Office installer should respond with its default web page.

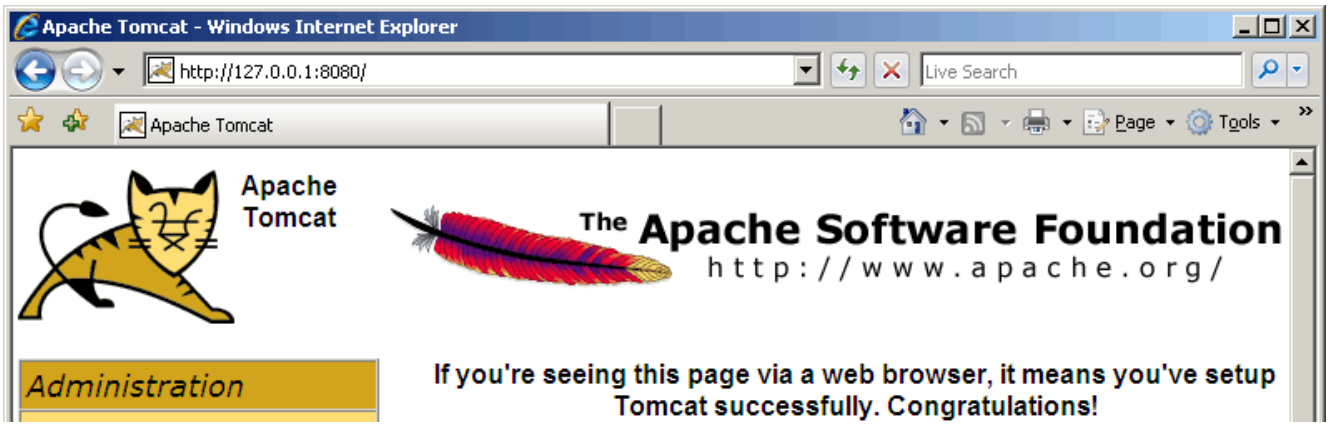

5. Add **/onexportal-admin.html** to the browser address. This is the login path for the administrator access to the one-X Portal for IP Office application.

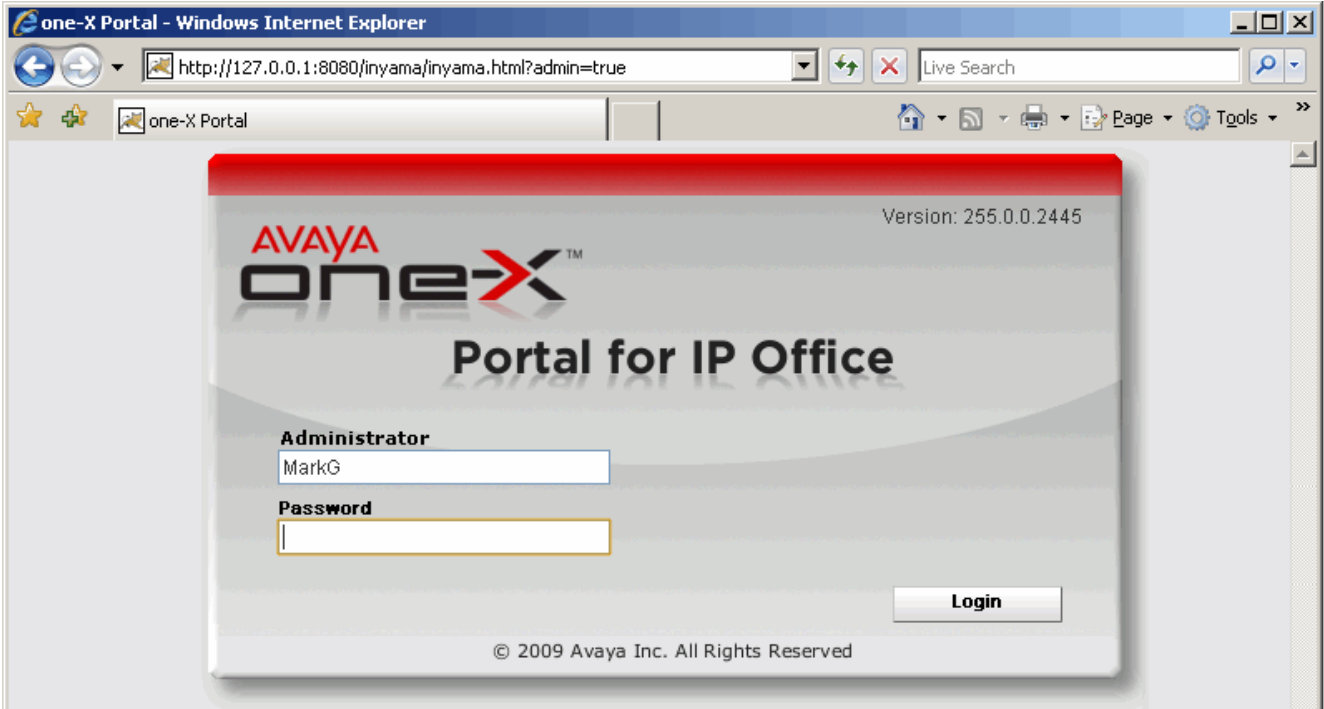

- 6. The message *System is currently unavailable please wait* is displayed with the one-X Portal for IP Office application starts. When the message disappears approximately 15 minutes after the one-X Portal for IP Office service was started, you can login.
- 7. Check that the version reported matches the version expected. If not refer to the Troubleshooting section.
- 8. Enter the default administrator name (*Administrator*) and password (*Administrator*) and click **Login**. 9. The **License Agreement** page is displayed.
- 

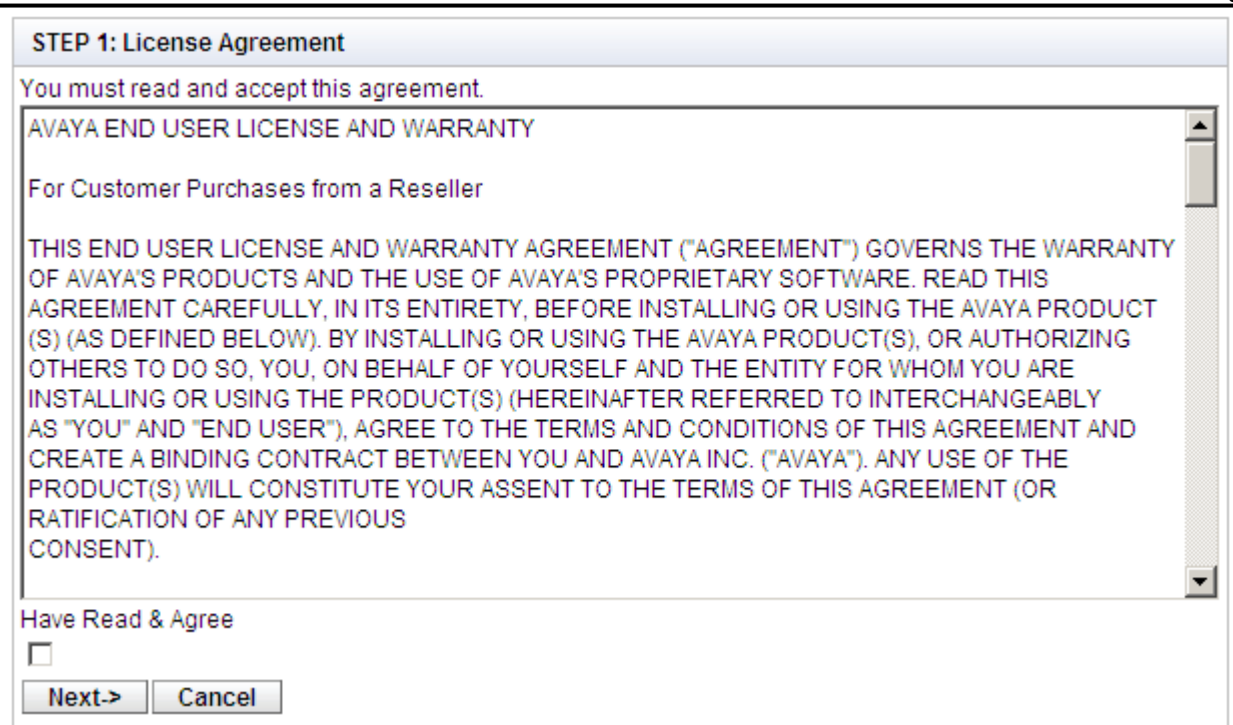

10. When you have read the license, select **Have Read & Agree** and then click on **Next**. 11. The menu now allows entry of the IP addresses of the IP Office systems to which you want the one-X Portal for IP Office server to connect.

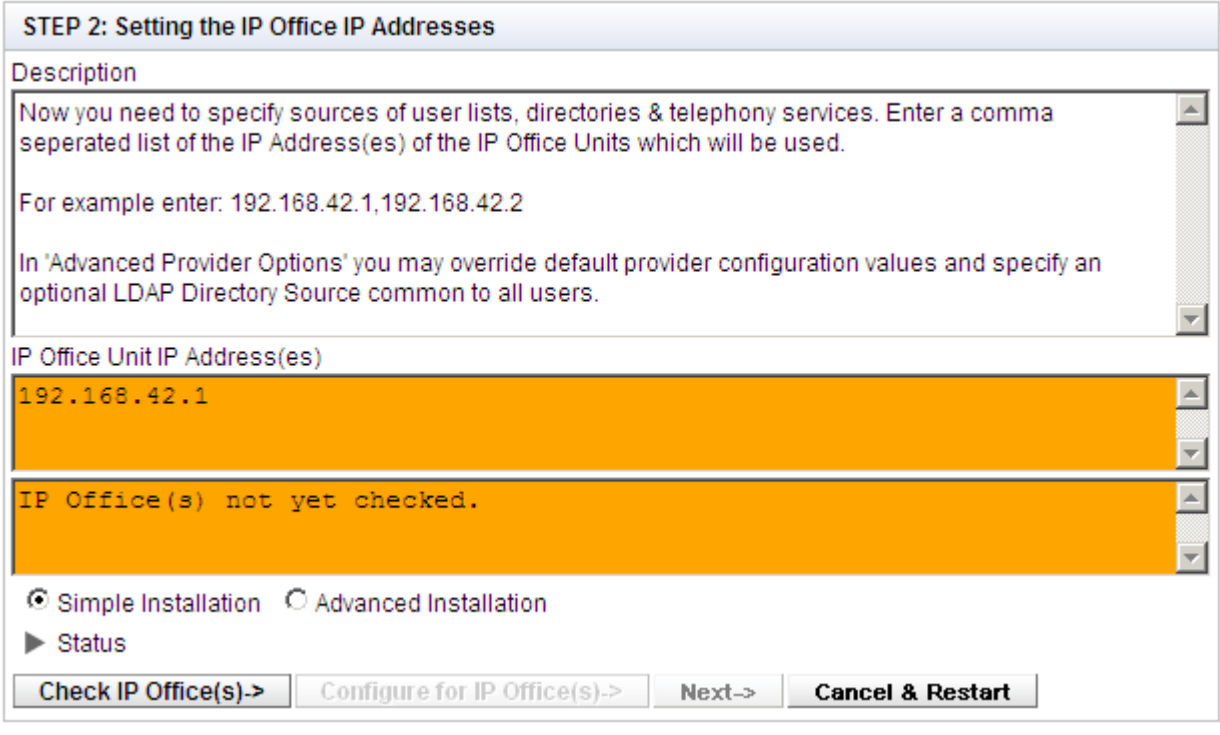

· In the following menus, the **Status** icon can be used to show/hide status messages about the actions being performed by the installation process.

<span id="page-30-0"></span>12. Enter the addresses in the form and select **Check IP Office(s)**. The one-X Portal for IP Office server will attempt to connect to each of the indicated IP Offices. The orange background will change to green is this is successful.

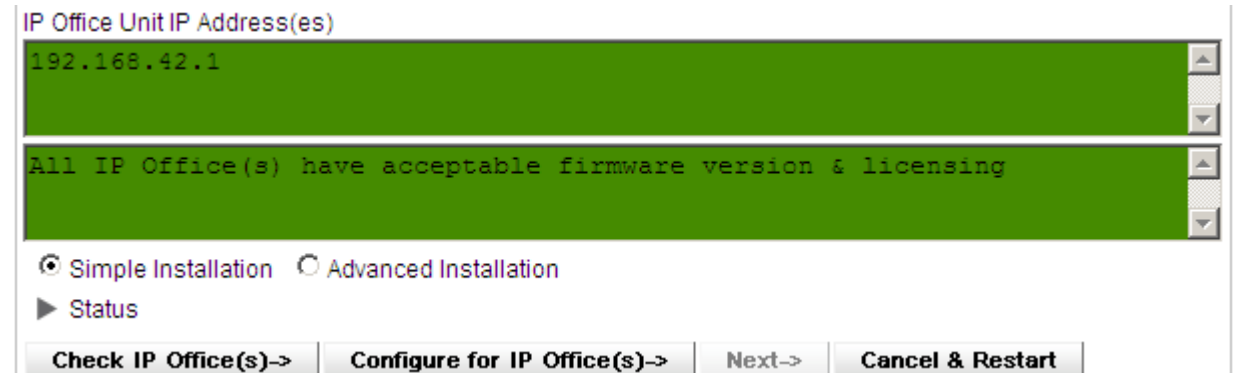

- 13. If the customer has a Voicemail Pro voicemail server, click on **Advanced Installation**.
	- · Click on the **Voicemail Provider** tab and enter the IP address of the Voicemail Pro voicemail server. For IP Offices in a Small Community this should be the address of the centralized voicemail server (not that of the backup or any distributed voicemail servers). For embedded voicemail enter the IP Office system's own IP address.

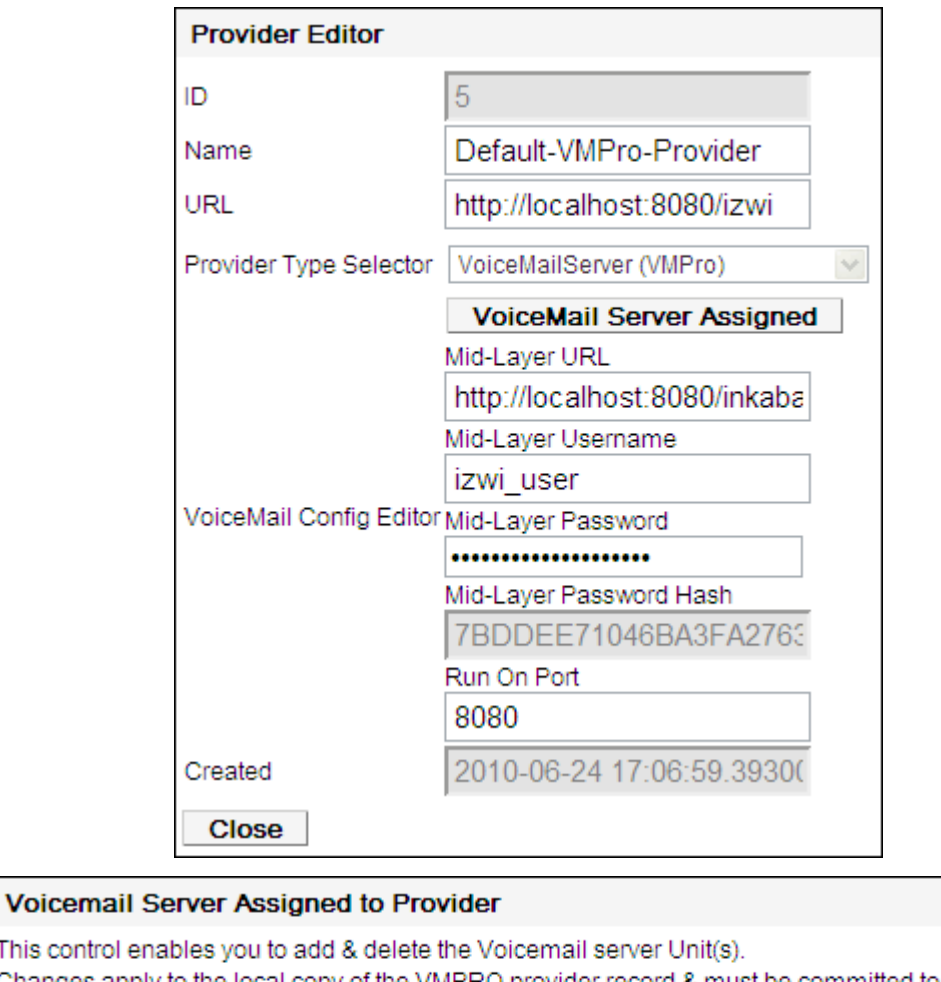

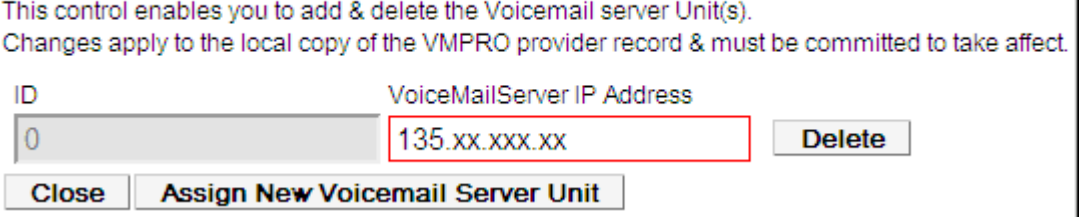

- 14. If the customer has provided details of an LDAP directory source, click on **Advanced Installation** if not already selected.
	- · Click on the **Directory (LDAP)** tab. Enter the LDAP server information into the fields labeled LDAP.

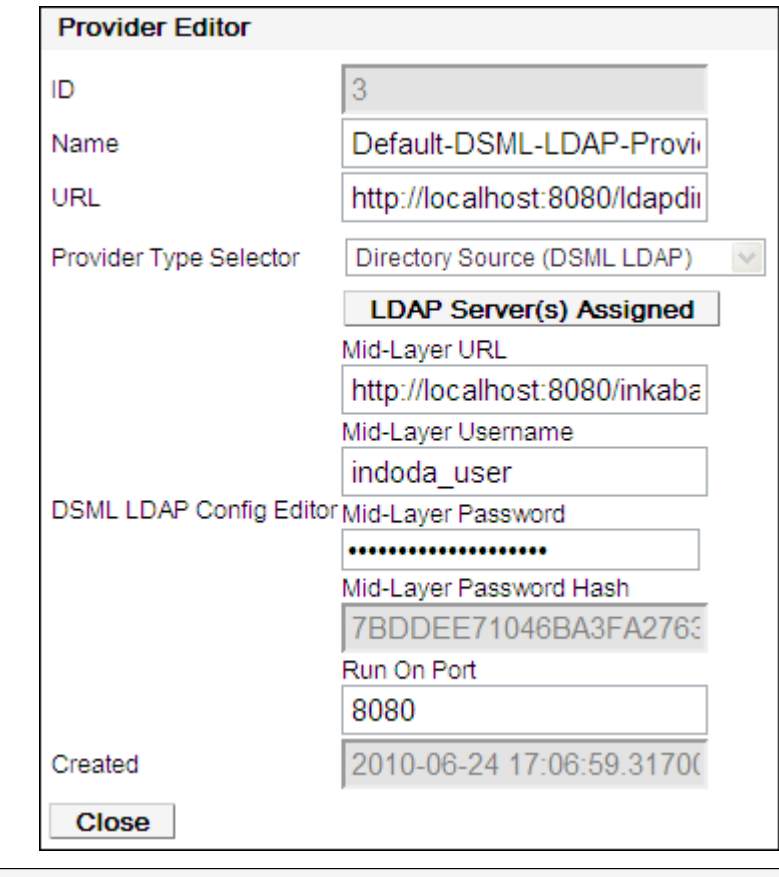

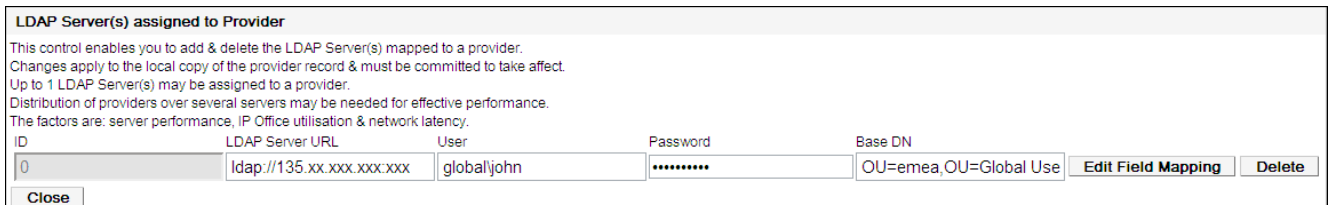

15. Click on **Configure for IP Office(s)**. The one-X Portal for IP Office server will connect with each IP Office and automatically extract details of the IP Office users. If **Simple Installation** was selected, the installer will go through this and the following steps automatically. If **Advanced Installation** was selected, the installer will require you to select **Next** after each step.

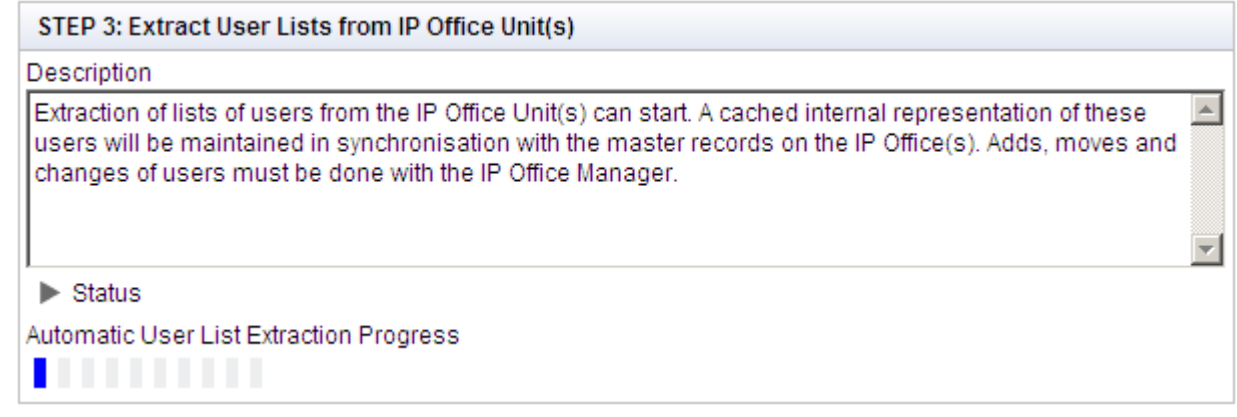

16. Having extracted user details, the one-X Portal for IP Office server will extract directory details from the IP Office systems.

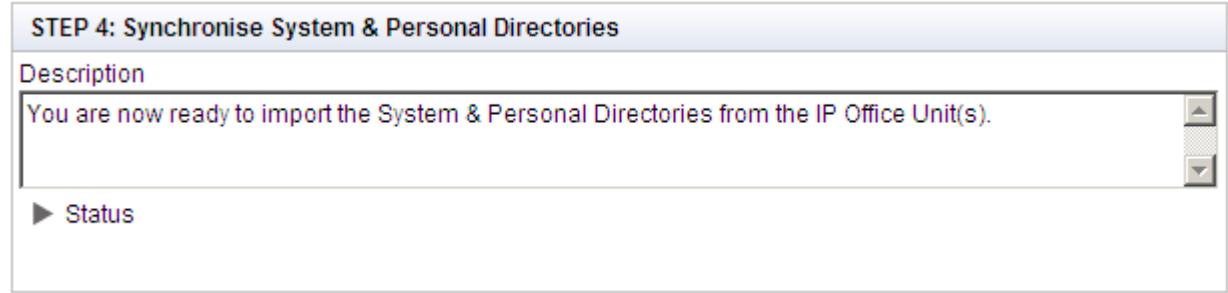

17. The one-X Portal for IP Office server will now prompt you to change the password used for administrator access.

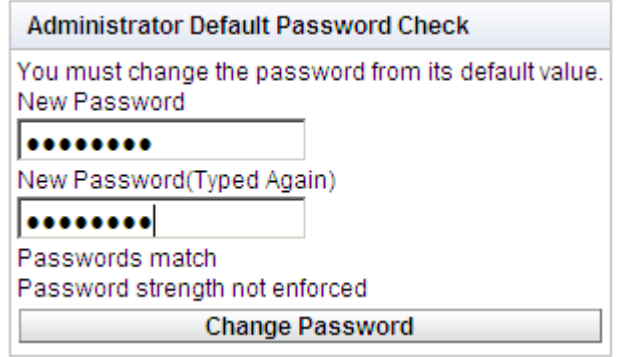

- 
- 18. Enter a new password and click **Change Password**.<br>19. The initial configuration is complete. Note that it will still be at least another 5 minutes before the one-X Portal for IP Office is usable by end users.

## <span id="page-34-0"></span>**2.8 Test User Connnection**

From a user PC rather than the server PC, check that a user can login to one-X Portal for IP Office and use it to make and answer calls.

1. From a user PC, uses a web browser to browse to the one-X Portal for IP Office server. Do not add the *?admin=true* part to the URL as that is only used for administrator access.

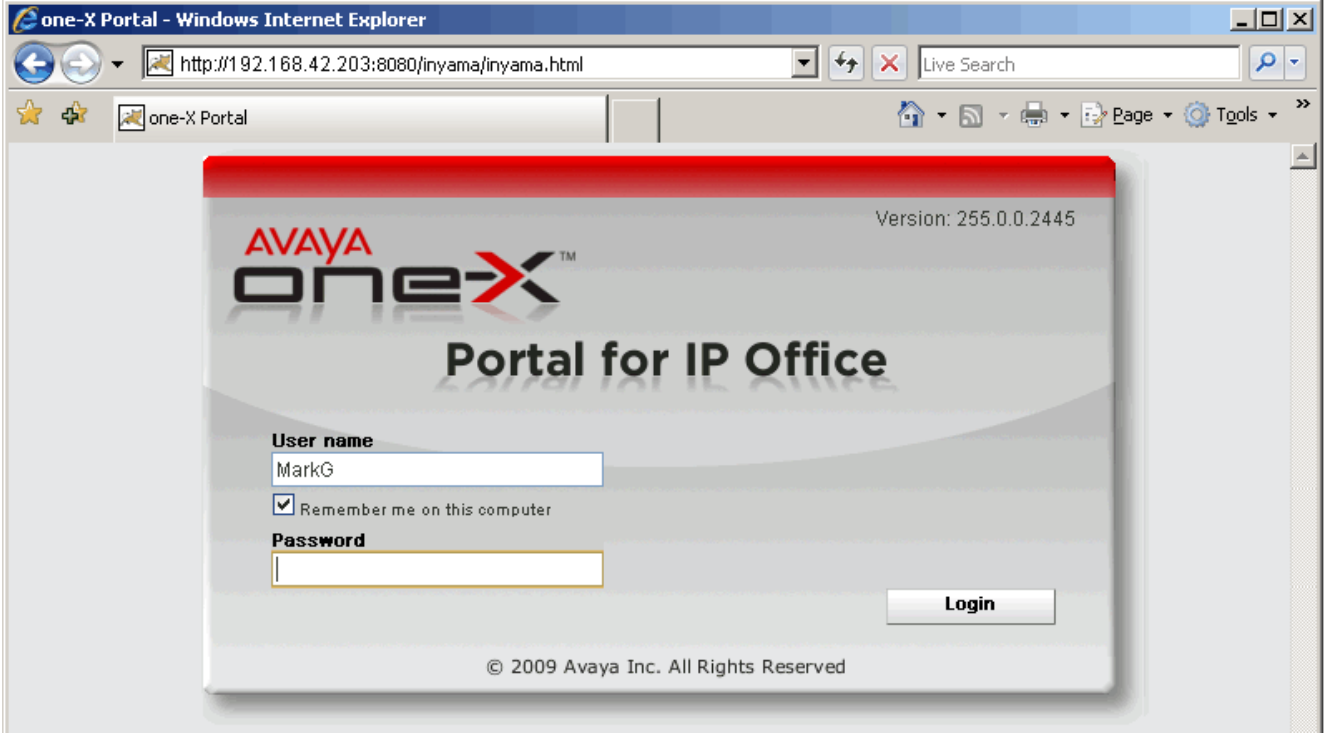

- 2. Enter the user's name and password.
- 3. Check that the user can see the system directories and, if configured, search the external directory.
- 4. Check that the user can see and edit their personal directory.
- 5. Make a call to the user's extension. The call should be shown within the **Calls** gadget. Answer the call using the **Calls** gadget.
- 6. Check that the answered call appears in the **Call Log** gadget.
- 
- 7. Make a call using the **Calls Gadget**. 8. If the IP Office system includes a voicemail server, check that the **Messages** gadget shows messages in the user's mailbox.
- 9. Select **Logout**.

# <span id="page-35-0"></span>**2.9 Disable Java Updates**

one-X Portal for IP Office uses Java 6.1 and will install Java 6.1 if not already present on the server. Turn off the Java automatic updates once one-X Portal for IP Office is installed. This can be done through the Java option in the Windows Control Panel.

# <span id="page-36-0"></span>**2.10 Advanced Provider Configuration Options**

You can configure the providers The options available through Advanced Installation should not currently be adjusted except for the settings on the Directory (LDAP) tab. That tab can be used to enter the details of the LDAP source to be used.

#### 1. Select **Configuration > Providers**.

- 2. Click **Get All**.
- 3. Select a provider.
- 4. Click **Edit**.

The following providers are listed:

· **Telephony (CSTA)**

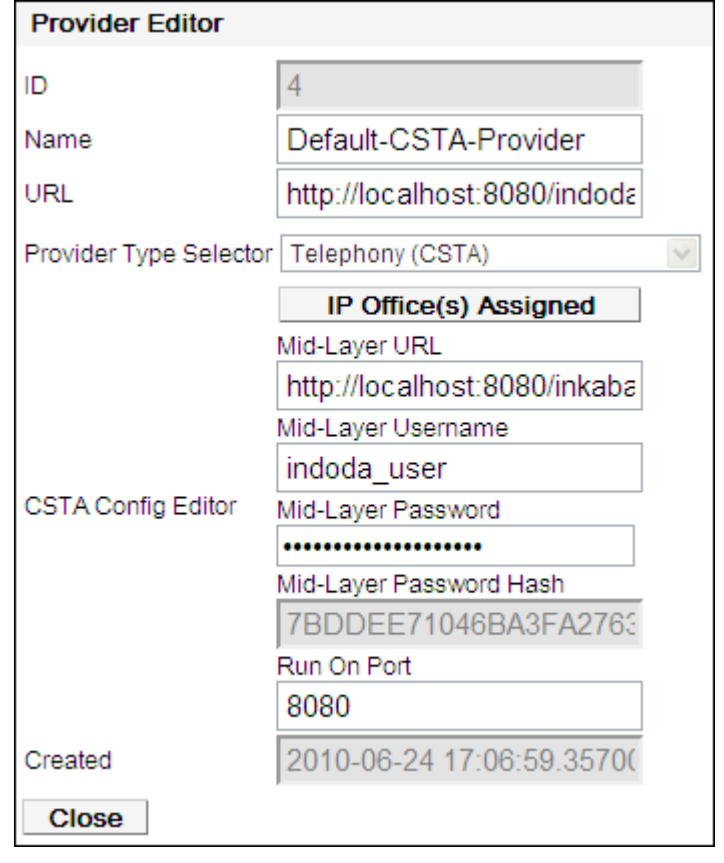

#### IP Office(s) assigned to Provider

This control enables you to add & delete the IP Office Unit(s) mapped to a provider. Changes apply to the local copy of the provider record & must be committed to take affect. Up to 32 IP Office Unit(s) may be assigned to a provider, as per Small Community Network limit. Distribution of providers over several servers may be needed for effective performance. The factors are: server performance, IP Office utilisation & network latency. ID IP Address User Password **Delete** 

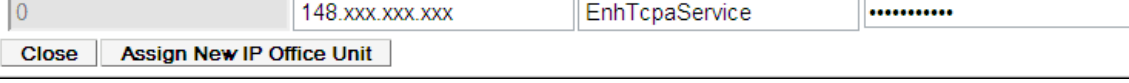

#### · **Directory (IP-Office)**

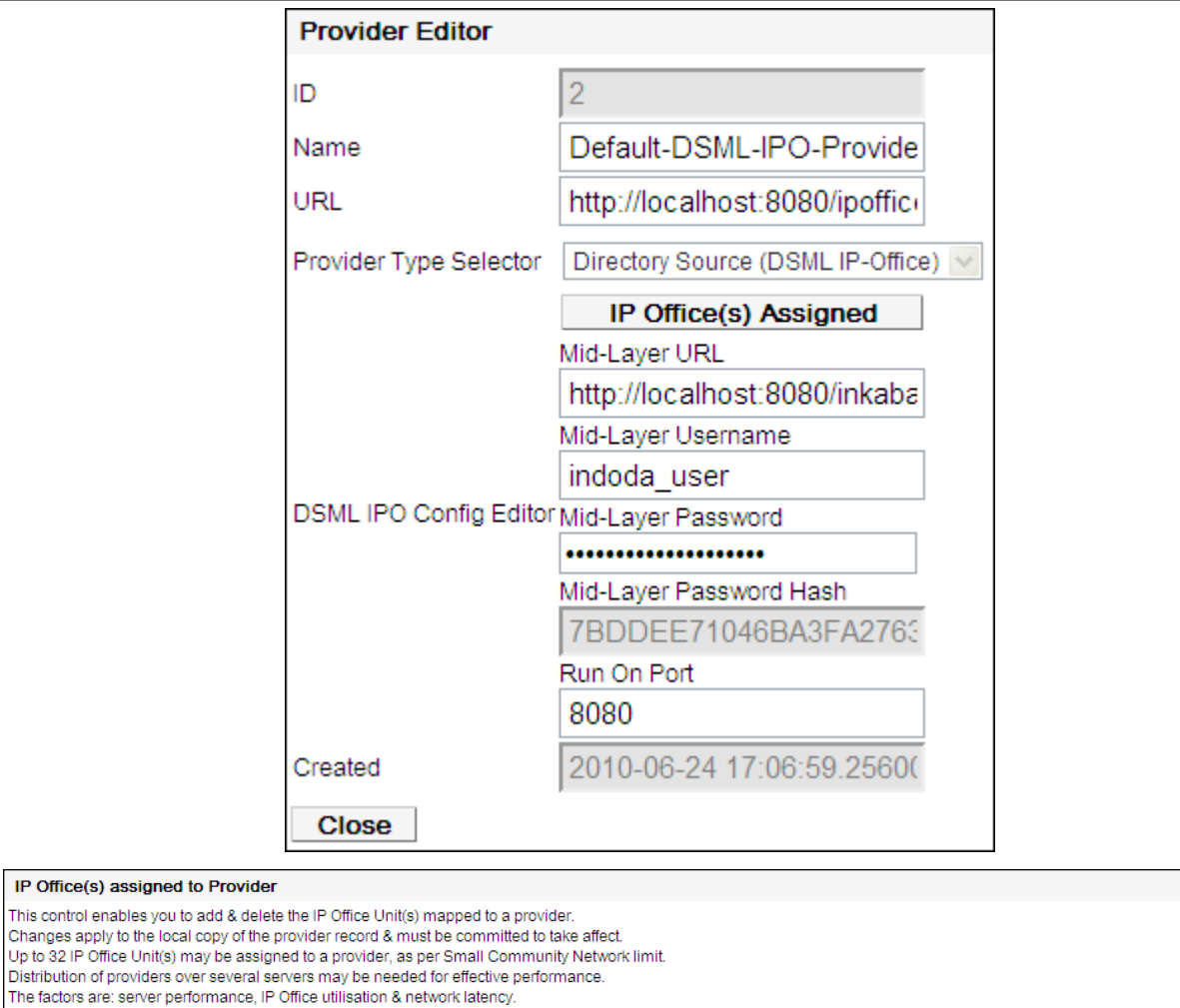

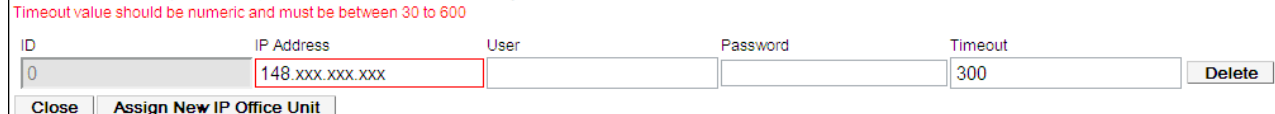

· **Directory (LDAP)**

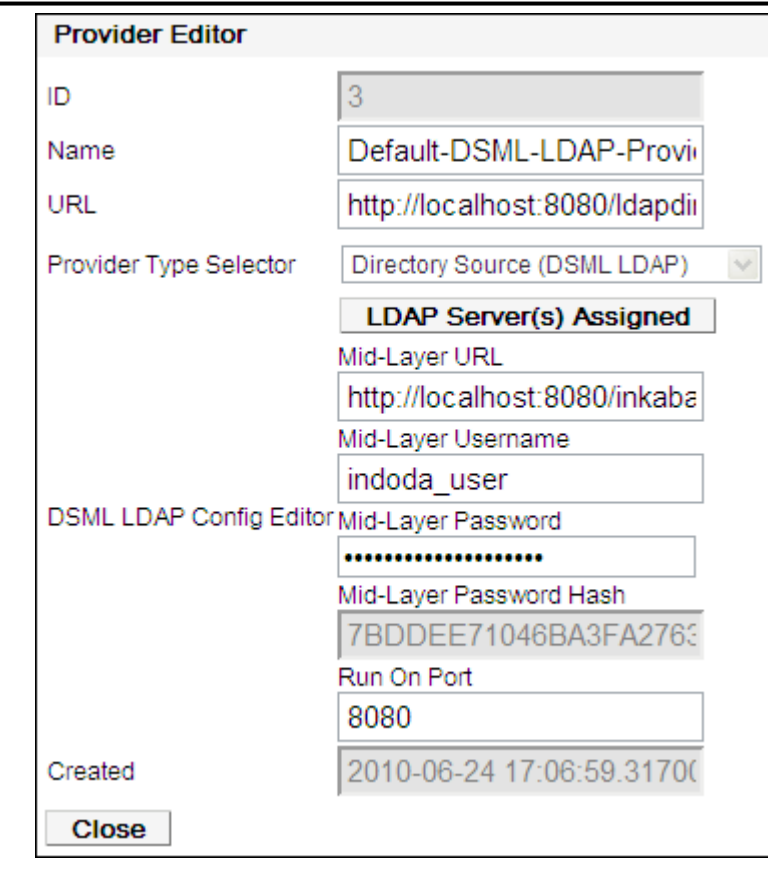

#### LDAP Server(s) assigned to Provider

Close

This control enables you to add & delete the LDAP Server(s) mapped to a provider Changes apply to the local copy of the provider record & must be committed to take affect. Up to 1 LDAP Server(s) may be assigned to a provider.<br>Up to 1 LDAP Server(s) may be assigned to a provider.<br>Distribution of providers over several servers may be needed for effective performance. The factors are: server performance, IP Office utilisation & network latency LDAP Server URL ID User  $\overline{0}$ ldap://135.xx.xxx.xxx.xxx global\john

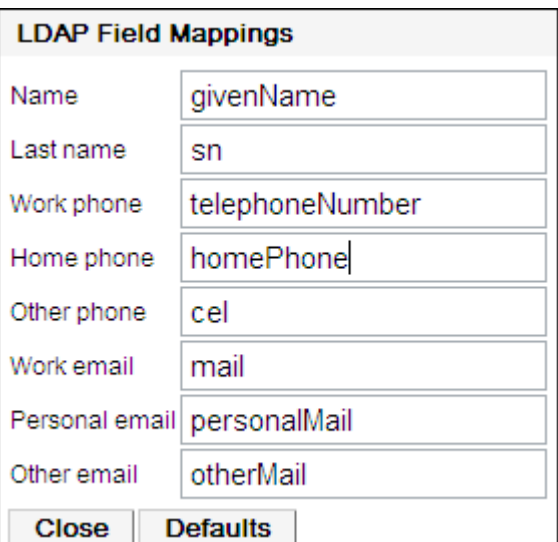

Password

..........

**Base DN** 

OU=emea, OU=Global Use Edit Field Mapping Delete

#### · **Presentation Layer**

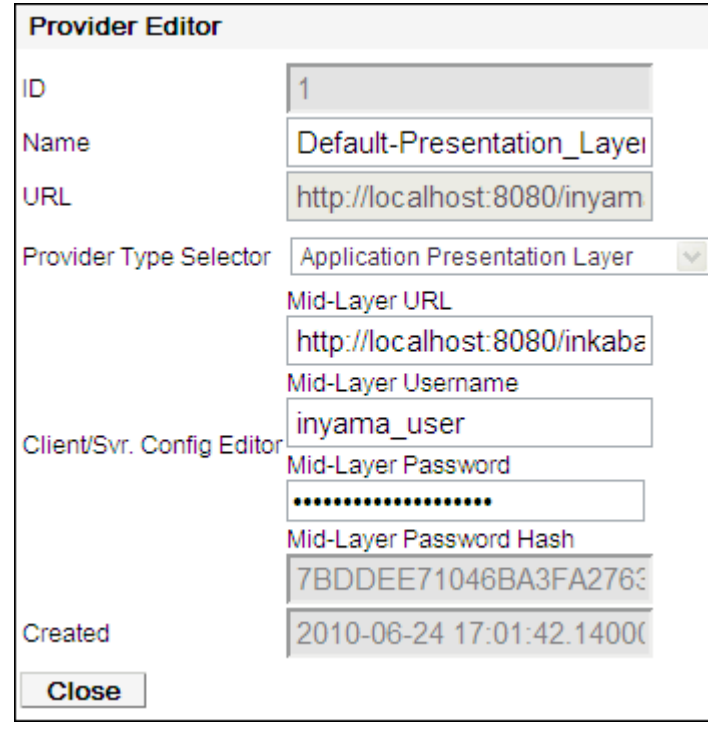

· **Voicemail Provider**

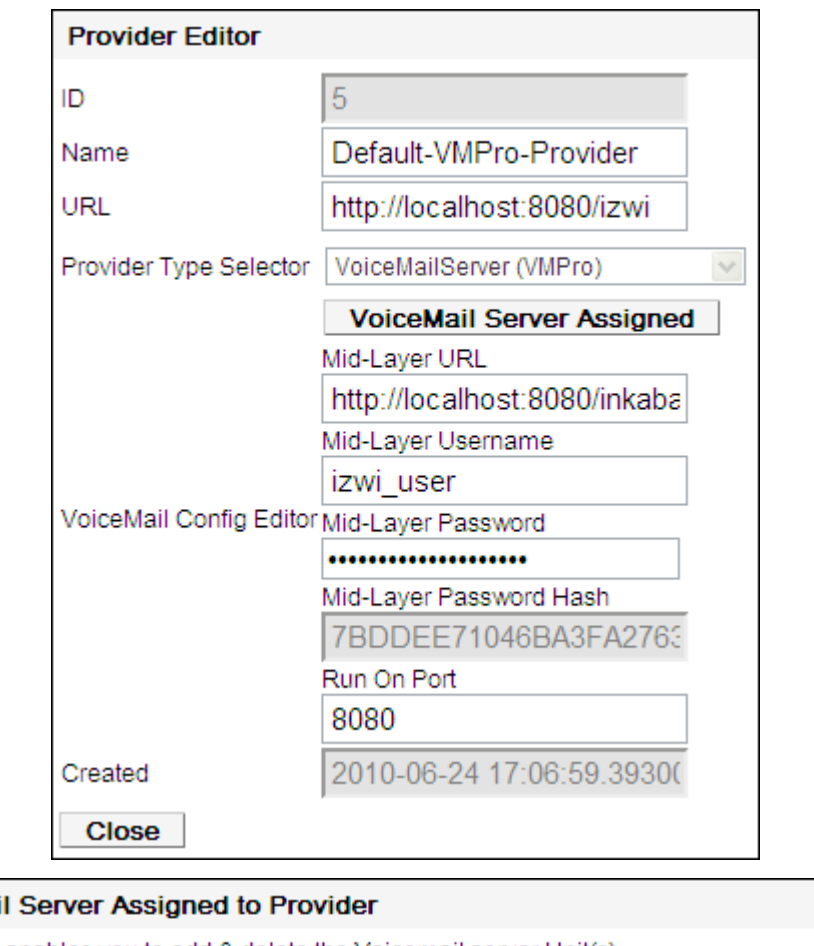

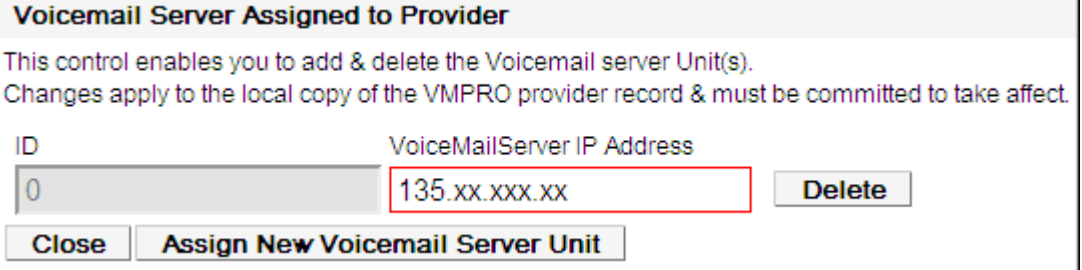

5. Complete the details as required. Then continue as per normal *initial server configuration*  $\boxed{3^{\mathbb{A}}}$ .

# <span id="page-41-0"></span>**2.11 Configuring Microsoft Exchange server for IM/Presence**

You must perform the following steps to enable the one-X Portal for IP Office to update the users' presence based on Microsoft Exchange Server 2007 or 2010 calendar meetings or appointments.

- [Installing Digest Authentication](#page-41-1) 42
- [Enabling Digest Authentication](#page-41-2) 42
- [Creating AvayaAdmin user account](#page-42-0) 43
- [Configuring AvayaAdmin user account](#page-42-1) 43
- [Setting impersonation rights for AvayaAdmin user account](#page-42-2) 43

### <span id="page-41-1"></span>**2.11.1 Installing Digest Authentication**

#### **Before you begin**

· Ensure the **Digest Authentication** role is installed.

**Note:** Installing digest authentication is only applicable to IIS 7.x. By default, digest authentication is available on IIS 6.0.

#### **To install Digest Authentication:**

- 1. On the **Exchange Server** taskbar, click **Start > Administrative Tools > Server Manager**.
- 2. In the **Server Manager** pane, expand Roles and click **Web Server**.
- 3. In the **Web Server** (**IIS**) pane, scroll to **Role Services** and click **Add Role Services**.

The system displays the **Add Role Services** wizard.

- 4. In the **Select Role Services** dialog, select **Digest Authentication**.
- 5. Click **Next**.
- 6. In the **Confirm Installation Selections** dialog, click **Install**.
- 7. On the **Results** dialog, click **Close**.

#### <span id="page-41-2"></span>**2.11.1.1 Enabling Digest Authentication**

After <u>[installing Digest Authentication](#page-41-1)</u> 42 ), you have to enable the Digest Authentication on IIS 7 x and IIS 6.0.

#### **To enable the IIS 7.x Digest Authentication (Windows Server 2008 or Windows Server 2008 R2):**

- 1. On the **Exchange Server** taskbar, click **Start > Administrative Tools > Internet Information Services (IIS) Manager**.
- 2. Expand **Server Name**.
- 3. Expand **Sites**.
- 4. Click **EWS**.
- 5. Under the **IIS Section**, double-click **Authentication**.
- 6. In the **Authentication** pane, select **Digest Authentication**. 7. In the **Actions** pane, click **Enable**.
- 

#### **To enable the IIS 6.0 Digest Authentication:**

- 1. On the **Exchange Server** taskbar, click **Start > Administrative Tools > Internet Information Services (IIS) Manager**.
- 2. Expand **Server Name**.
- 3. Expand **Sites**.
- 4. Right-click **EWS** and select **Properties**.
- 5. Select **Directory Security** tab.
- 6. In the **Anonymous access and authentication control** section, click **Edit**.
- 7. In the **Authenticated access** section, select **Digest authentication for Windows domain servers**.

8. Click OK twice.

Restart the IIS for the changes to take effect.

**Note:** IPOffice integration with Microsoft Exchange for the purposes of Calendar mining cannot be configured and used, if Microsoft Office Communication Server (OCS) and Office Communicator is already deployed. Hence, enabling Digest Authentication can stop the Microsoft OCS from working. There is a continual prompting for authentication in the Office Communicator and an error message is generated.

#### <span id="page-42-0"></span>**2.11.2 Creating AvayaAdmin user account**

To create **AvayaAdmin** user account on the Microsoft Exchange server.

**Note:** Ensure that the user name of the new account that you create is **AvayaAdmin**. The batch file that automatically sets the rights to mine to the calendar details of the users configured on the Microsoft Exchange server only for **AvayaAdmin**. It does not set the rights to mine the calendar details of the users configured on the Microsoft Exchange server for other usernames.

- 1. In the Microsoft Exchange server window, right click **Mailbox**.
- 2. Select **New Mailbox**.
- 3. Choose **User Mailbox** as the mailbox type.
- 4. Click **Next**.
- 5. Select **New User** as the **User Type**.
- 6. Type the User Information such as **First name**, **Lastname**, **User Log on name (User Principal Name)**, and **Password**.
- 7. Click **Next**.
- 8. Set the **Mailbox Settings** and type the alias details for the mailbox user.
- 9. Click **Next**.
- 10. Click **New**, the system displays the configuration summary of the mailbox.
- 11. Click **Next**.
- 12. Click **Finish**, the system creates the **AvayaAdmin** user account.

#### <span id="page-42-1"></span>**2.11.2.1 Configuring AvayaAdmin user account**

You must configure the **AvayaAdmin** user account such that its password never expires and a password change is not required upon next login.

Perform the following steps to configure the **AvayaAdmin** user account:

- 1. After creating the **AvayaAdmin Mailbox**, launch the **Active Directory Users and Computers** application.
- 2. Click **Users**.
- 3. Double-click on the **AvayaAdmin** user.
- 4. Select the **Account** tab.
- 5. Check the *Password never expires* checkbox.
- 6. Uncheck the *User must change password at next login* checkbox.

#### 7. Click **OK**.

#### <span id="page-42-2"></span>**2.11.2.2 Setting impersonations rights for AvayaAdmin user account**

#### **Before you begin**

- 1. *AvayaAdmin* user account should be configured on the Microsoft Exchange Server.
- 2. *avaya.ps1* **batch file:** Download the batch file that automatically sets the impersonations rights to mine the details of the users configured on the Microsoft Exchange Server.
	- a. Log in as **Administrator** on one-X Portal for IP Office.
	- b. Click **Configuration**> **Exchange Service**.
	- c. Right-click the **Download Powershell script** link.
	- d. Select **Save link as...**

Save the batch file on the main drive. For example, **C** drive.

**Note:** You will not be able to execute the batch file or set the impersonations rights to the AvayaAdmin user if you save the batch file on the desktop.

#### **To set the impersonations rights for AvayaAdmin:**

- 1. In the Exchange Server, go to **Start > Run**.
- 2. Type **powershell -noexit <drive>\avaya.ps1**, where <drive> is the main drive where you saved the AvayaAdmin. ps1 batch file.

After the batch file is executed successfully the system display a message that reads: *Permissions for mailbox AvayaAdmin updated successfully*.

If you have created the Avaya Admin user account on the Microsoft Exchanger Server, the system displays a message that reads: *Create mailbox AvayaAdmin and run this script again*.

# **Configuring one-X Portal for IP Office for 200+ IP Office Users Chapter 3.**

# <span id="page-46-0"></span>**3. Configuring one-X Portal for IP Office for 200+ IP Office Users**

If you deploy one-X Portal for IP Office for more than 200 IP Office users, you not only need additional resources for the server computer but also need to modify some configuration settings on the server computer. Note that for one-X Portal for IP Office deployments with more than 200 IP Office users, the maximum limit is 500 users.

#### **On Windows operating system**

The following are the Windows server requirements for the deployment of one-X Portal for IP Office with more than 200 IP Office users:

- · **Operating System:** Windows Server 2008 (64-bit).
- · **Processor:** Intel® Core™ 2 Duo CPU E8400 @ 3.00 GHz.
- · **System RAM:** 8 GB.
- · **Available Hard Disk Space:** 20 GB.

#### **Configuring Windows server to support 200+ IP Office users**

1.Do the following:

- If your system is not running one-X Portal for IP Office 8.1 already, <u>install</u> 24 or <u>[upgrade](#page-27-0)</u> 28 to one-X Portal for IP Office 8.1.
- · If your system is already running one-X Portal for IP Office 8.1, stop the one-X Portal service:
	- a. Click **Start > Run**, type *services.msc* in the **Open** field, and click **OK**.
	- b. In the **Services** window, right-click one-X Portal for IP Office in the list of services, and click **Stop** on the popup menu

2.Proceed as follows to modify the Windows registry:

- a.Click **Start > Run**, type *regedit* in the **Open** box, and click **OK**.
- b. Locate and select the registry key *HKEY\_LOCAL\_MACHINE\SOFTWARE\Wow6432Node\Apache Software Foundation\Procrun 2.0\AvayaoneXPortalIPO\Parameters\Java*.

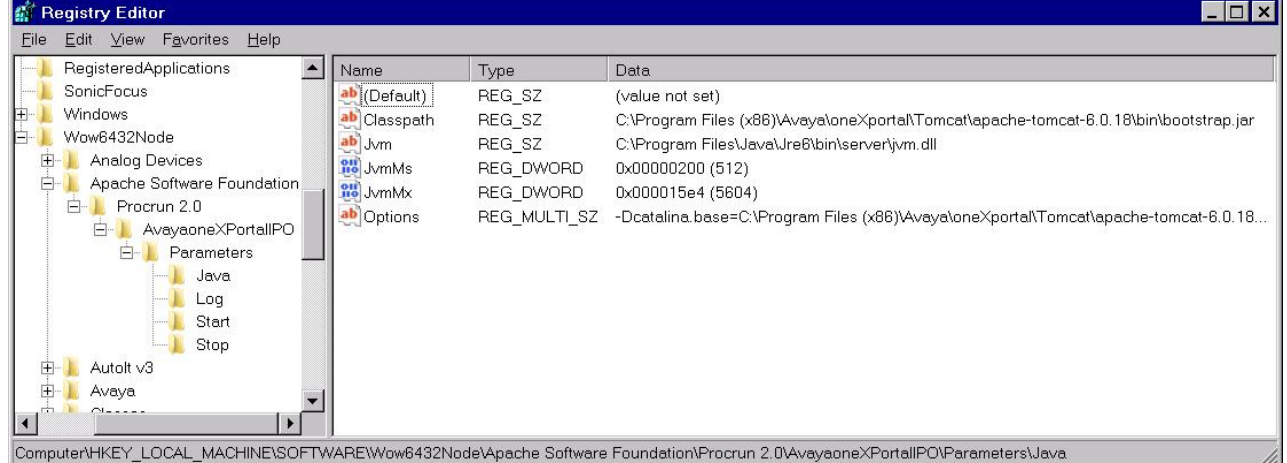

c. Click **File**, and then click **Export**.

This step backs up the key before you make any changes. You can import this file back into the registry later if your changes cause a problem.

d.Right-click the subkey *Jvm* and click **Modify** on the pop-up menu. In the **Value Data** field enter *<JRE Installation Path>\bin\server\jvm.dll*. where *<JRE Installation Path>* is the JRE installation path. Ensure that you specify the JRE installation path where the x64 bit java was installed; the default path is *C:\Program Files\Java*, not *C:\Program Files (x86)\Java*. If you do not specify the correct path the system will not be able to start the service.

e. Right-click the subkey *JvmMs*, and click **Modify** on the pop-up menu. Under **Base**, select **Decimal**. In **Value Data**, enter *512*. Click **OK**.

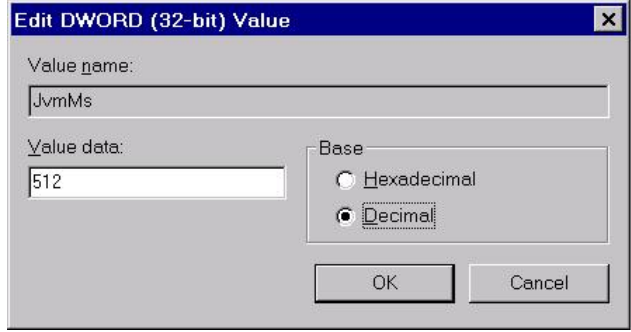

f. Right-click the subkey *JvmMx*, and click **Modify** on the pop-up menu. Under **Base**, select **Decimal**. In **Value Data**, enter *5604*. Click **OK**. For more information about the available ports see, *[Checking Available Server Ports](#page-22-0) .*  23

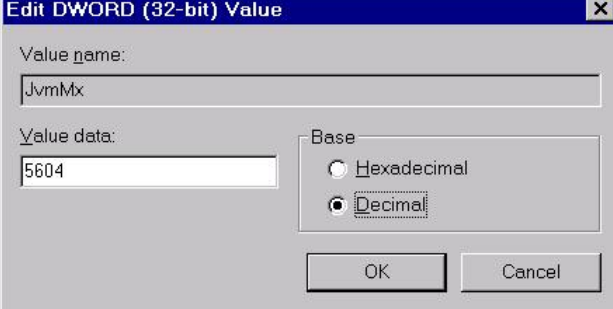

g.Right-click the subkey *Options*, and click **Modify** on the pop-up menu. Add the following parameters: **Iv** 

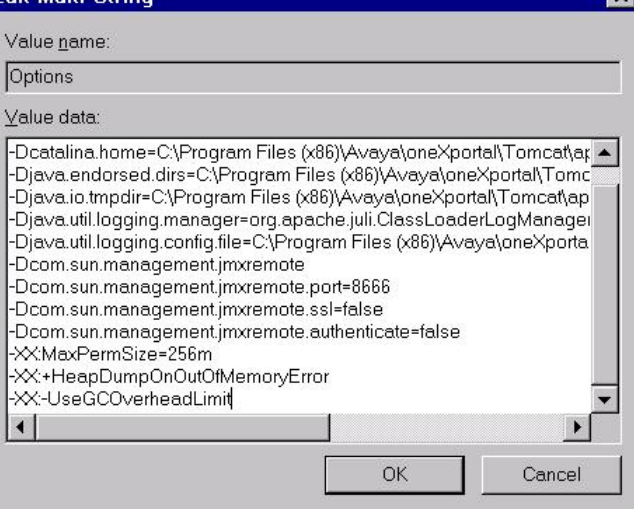

- · *-XX:MaxPermSize=256m*
- · *-XX:+HeapDumpOnOutOfMemoryError*
- · *-XX:-UseGCOverheadLimit*
- h.Click **OK.**
- i. Press **F5,** and close the **Registry Editor** window.
- 3.Proceed as follows to start the one-X Portal service:
	- a.Click **Start > Run**, type *services.msc* in the **Open** field, and click **OK**.
	- b. In the **Services** window, right-click one-X Portal for IP Office in the list of services, and click **Start** on the pop-up menu.
- 4.Download the Apache Tomcat installation file (64-bit Windows zip file)
	- a. For Windows 64-bit download apache-tomcat-6.0.36-windows-x64.zip
	- b.Extract the zip file to a local drive on the computer.
	- c. Copy the tomcat6.exe and tomcat6w.exe files from *<extracted path>\apache-tomcat-x.x.xx\bin* to *<one-X Portal Installation Path>\Tomcat\apache-tomcat-6.0.18\bin*.

# **Glossary Chapter 4.**

# <span id="page-50-0"></span>**4. Glossary**

**CSTA** - Computer Supported Telecommunications Application.

**Indoda** - The Zulu word for 'man'.

**Induna** - The Zulu word for 'advisor', 'great leader' or 'ambassador'.

**Inyama** - The Zulu word for 'meat' or, when applied to people, 'flesh'. For example 'inyama nenyama' is 'face to face' or 'in the flesh'.

**Inkaba** - The Zulu word for 'navel' or 'centre'. For example 'inkaba yedolobha' is 'town centre'.

**Izwi** - The Zulu word for 'voice'.

- **TCPA** Thin Client Productivity Application.
- **TSPI** Telephony Service Provider Interface.
- **XMPP** Extensible Messaging and Presence Protocol

**XML RPC** - XML Remote Procedure Call

# **Index**

**8** 8080 23 **A** Add Licenses 21 Administrator Login 30 Advanced 37 Applications DVD 16 **B** browser 16 **C** Computer Supported Telecommunications Application 51 **Configuration** During installation 30 User 22 Cookies 16 CSTA 51 **D** Directories 9 Directory DSML IP Office Provider 8 Directory DSML LDAP Provider 8 DVD 16 **E** Edit IP Office Security Settings 19 Enable one-X Portal Services 22 Enhanced TSPI 19 Enhanced TSPI Access 19 Enhanced TSPI service 19 EnhTcpaService 19 Explorer 16 External Directory 9 **F** Firefox 16 Firewall 16, 23 **H** Hard Disk 16 **I** Initial configuration 30 Install Software 24 Installation Advanced 37 Internet Explorer 16 IP Office Applications DVD 16 Check 30 License 21 Security Settings 19 Select 30 System Requirements 16 User configuration 22 **J** JavaScript 16 **L** License Add 21 Listing Ports 23 Login 35 Administrator 30

**M** Mozilla Firefox 16 **N** Name 22 **O** Operating System 16 **P** Password 22 Change 30 Personal Directory 9 Port 16 8080 24 Set 24 Ports 23 Presentation Level Provider 8 Provider 8 **Q** Quick Time 16 **R** RAM Memory 16 Remember me on this computer 16 Reserved Ports 23 Rights Group 19 **S** Safari 16 Security Settings 19 Server PC Requirements 16 Service User 19 Services 19 Settings User 22 **Software** Install 24 System Directory 9 **T** TCPA 51 TCPA Group 19 Telephony CSTA Provider 8 Telephony Service Provider Interface 51 Test User Login 35 Thin Client Productivity Application 51 TSPI 51 **U** User Configuration 22 Login 35 Name 22 Password 22 User name 22 **W** Windows Media Player 16

Template: 26th January 2016